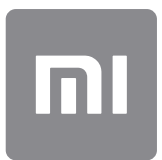

# Benutzerhandbuch

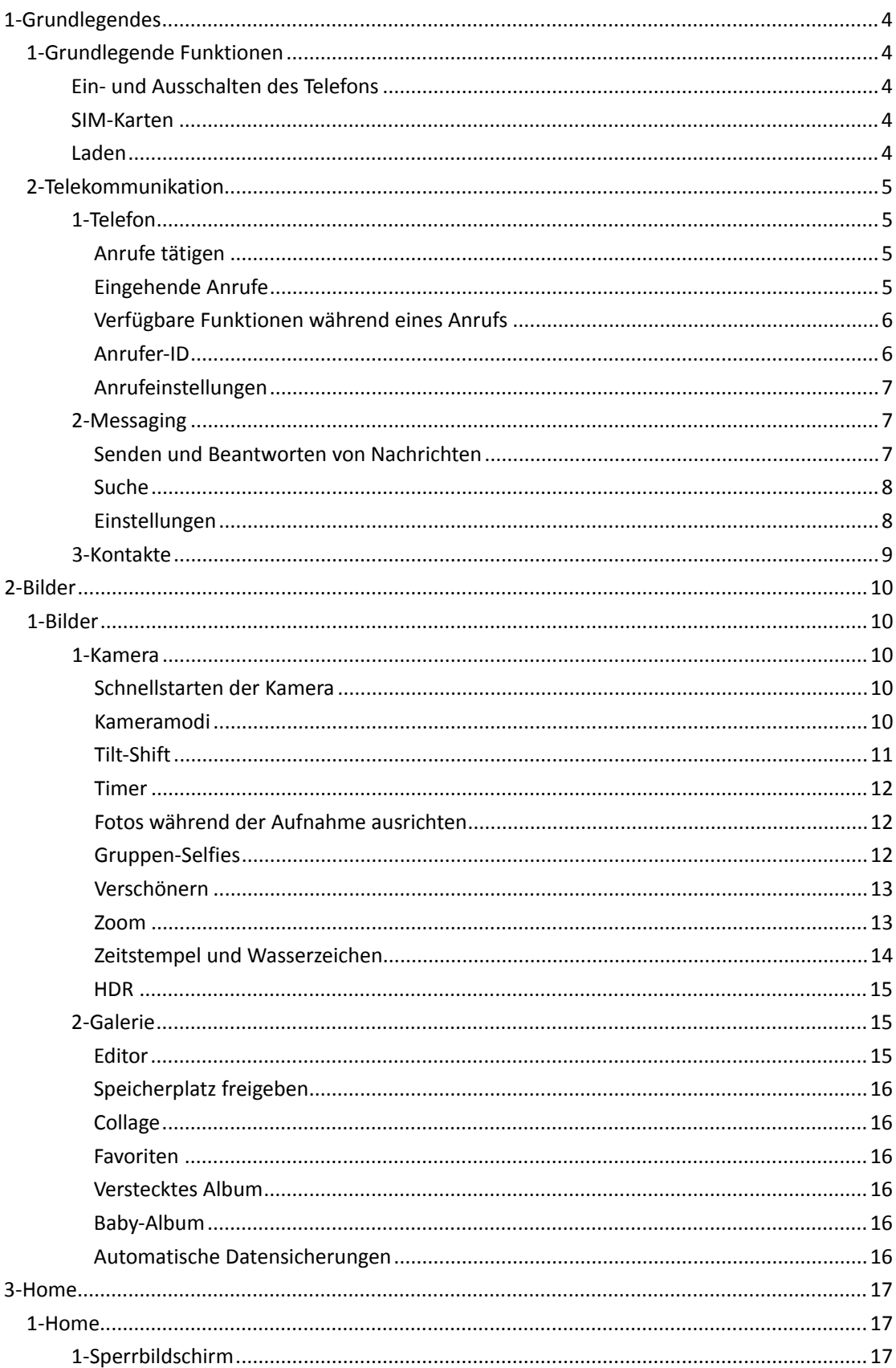

# **INHALTE**

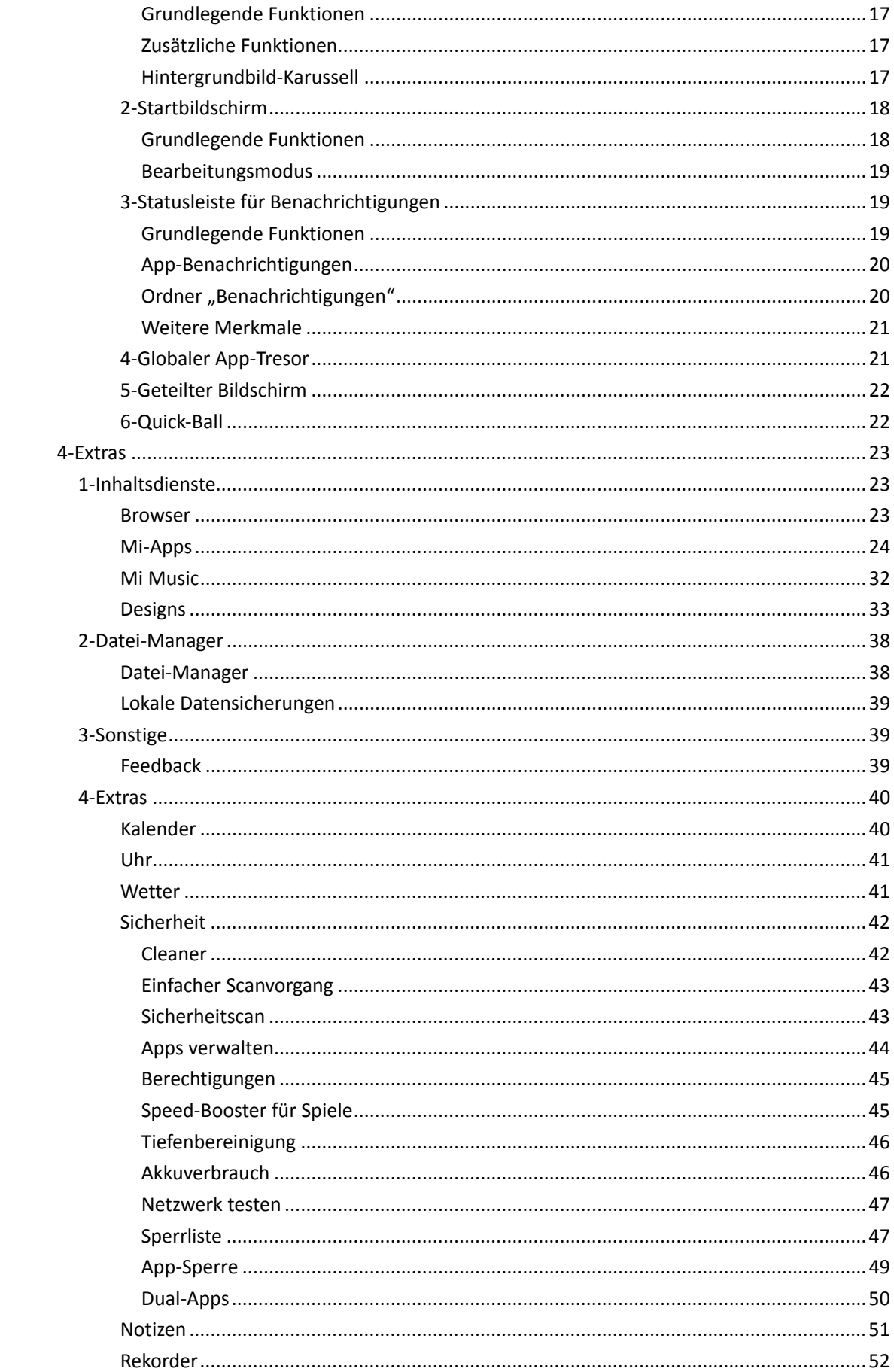

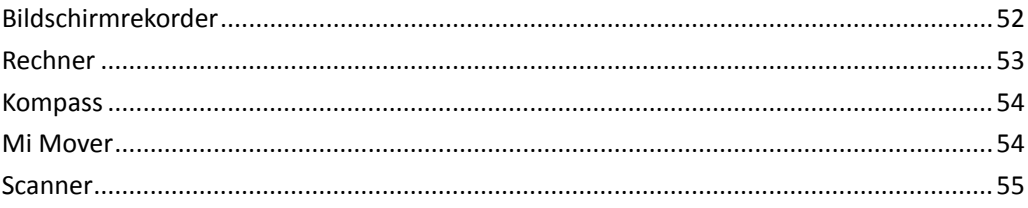

# <span id="page-4-0"></span>1-Grundlegendes

# <span id="page-4-1"></span>1-Grundlegende Funktionen

# <span id="page-4-2"></span>Ein- und Ausschalten des Telefons

# 1. Einschalten

Halten Sie die Einschalttaste gedrückt, um Ihr Telefon einzuschalten.

# 2. Ausschalten

Halten Sie die Einschalttaste gedrückt, bis das Menü angezeigt wird. Tippen Sie auf "Ausschalten". Wenn Ihr Gerät nicht reagiert, halten Sie die Einschalttaste 15 Sekunden lang gedrückt, um den Neustart zu erzwingen.

#### 3. Neustart

Halten Sie die Einschalttaste gedrückt, bis das Menü angezeigt wird. Tippen Sie auf "Neustart".

# <span id="page-4-3"></span>SIM-Karten

1. SIM-, USIM- und UIM-Karten einlegen

Nehmen Sie die Karte mithilfe des Tools zum Ausziehen des SIM-Kartenfachs seitlich aus Ihrem Telefon heraus. Legen Sie Ihre SIM-Karte in das Fach und anschließend in das Gerät ein.

2. SIM-, USIM- und UIM-Karten entfernen

Nehmen Sie die Karte mithilfe des Tools zum Ausziehen des SIM-Kartenfachs seitlich aus Ihrem Telefon heraus. Entfernen Sie Ihre SIM-Karte aus dem Fach und legen Sie das Fach wieder in das Gerät ein.

3. Einstellungen für SIM-, USIM- und UIM-Karten

Sie können auf einem SIM-Gerät jeweils nur die Dienste eines einzelnen Mobilfunkanbieters nutzen. Dual-SIM-Telefone bieten mehr Optionen, abhängig von der Anzahl der installierten SIM-Karten.

Auf einem Dual-SIM-Gerät können Sie unter "Einstellungen" > "SIM-Karten und Mobilfunknetze" Standard-SIM-Karten für Anrufe und die Nutzung mobiler Daten festlegen.

Sie können die Namen der SIM-Karte bearbeiten, die auf der Wähltastatur angezeigt werden. Navigieren Sie dafür zu "Einstellungen" > "SIM-Karten und Mobilfunknetze" und tippen Sie auf Ihre SIM-Karte.

Optionen zum Ändern der bevorzugten Netzwerktypen finden Sie unter "Einstellungen" > "SIM-Karten und Mobilfunknetze" > "Bevorzugter Netzwerktyp".

#### <span id="page-4-4"></span>Laden

Wenn der Akku Ihres Telefons schwach ist, schließen Sie das USB-Kabel an das Telefon an und stecken Sie es in den Adapter, der an eine Steckdose angeschlossen ist. Trennen Sie das Ladegerät, wenn Ihr Telefon vollständig aufgeladen ist.

Verwenden Sie nur unterstützte USB-Kabel und Netzteile. Die Verwendung nicht unterstützter Geräte zum Aufladen Ihres Telefons kann den Akku schwer beschädigen und zu Explosionen führen.

# <span id="page-5-0"></span>2-Telekommunikation

# <span id="page-5-1"></span>1-Telefon

# <span id="page-5-2"></span>Anrufe tätigen

Es gibt mehrere Möglichkeiten, Anrufe in MIUI zu tätigen.

1. Verwendung der Wähltastatur

Geben Sie eine Telefonnummer auf der Wähltastatur ein und tippen Sie auf die grüne Taste, um die Nummer zu wählen. Wenn Sie direkt auf die grüne Taste tippen, wird die zuletzt gewählte Nummer angezeigt. Tippen Sie erneut auf die Taste, um den Anruf zu tätigen.

# 2. Telefonnummer gedrückt halten

Halten Sie eine Telefonnummer gedrückt, bis die Wähltaste angezeigt wird. Tippen Sie auf die Taste, um den Anruf zu tätigen.

# 3. Rufnummern aus der Anrufliste

Tippen Sie auf eine beliebige Nummer in Ihrer Anrufliste, um einen Rückruf zu tätigen.

# 4. Schnellwahl

Halten Sie eine Ziffer auf der Wähltastatur gedrückt, um ihr eine Telefonnummer zuzuordnen.

# <span id="page-5-3"></span>Eingehende Anrufe

Sie können über einen Vollbilddialog oder eine schwebende Benachrichtigung über eingehende Anrufe informiert werden.

# 1. Anrufe annehmen

Ziehen Sie die grüne Taste im Vollbilddialog, um einen Anruf anzunehmen, oder tippen Sie einfach auf die Taste, wenn eine schwebende Benachrichtigung angezeigt wird.

# 2. Anrufe ablehnen

Ziehen Sie die rote Taste im Vollbilddialog, um einen Anruf abzulehnen, oder tippen Sie einfach auf die Taste, wenn eine schwebende Benachrichtigung angezeigt wird.

# 3. Antwort mit SMS

Ziehen Sie die SMS-Taste im Vollbilddialog, um mit einer Textnachricht zu antworten. Sie können eine der Schnellantworten wählen oder eine benutzerdefinierte Nachricht schreiben.

# 4. Klingelton stummschalten

Drücken Sie eine beliebige physische Taste auf Ihrem Telefon, um den Klingelton stummzuschalten.

#### 5. Drehen, um Klingelton stummzuschalten

Wenn sich Ihr Telefon auf einer horizontalen Fläche mit dem Bildschirm nach oben befindet, drehen Sie es um, um den Klingelton stummzuschalten. Sie können diese Funktion unter "Anrufeinstellungen" > "Einstellungen für eingehende Anrufe" aktivieren.

# 6. Leiser Klingelton beim Anheben

Verringern Sie die Klingeltonlautstärke für eingehende Anrufe, wenn das Telefon angehoben wird. Sie können diese Funktion unter "Anrufeinstellungen" > "Einstellungen für eingehende Anrufe" aktivieren.

# 7. Klingeltonlautstärke erhöhen

Die Klingeltonlautstärke kann graduell auf die von Ihnen eingestellte Lautstärke ansteigen. Sie können diese Funktion unter "Anrufeinstellungen" > "Einstellungen für eingehende Anrufe" aktivieren.

# 8. Beim Klingeln blinken

Sie können sich über ein Blinken über eingehende Anrufe informieren lassen. Diese Funktion ist unter "Anrufeinstellungen" > "Einstellungen für eingehende Anrufe" verfügbar.

# <span id="page-6-0"></span>Verfügbare Funktionen während eines Anrufs

Während eines Anrufs stehen Ihnen mehrere Optionen zur Verfügung.

· Rekorder: Sie können Anrufe aufzeichnen und Audiodateien im Rekorder speichern.

· Notizen: Sie können Notizen erstellen, die nach Beendigung des Anrufs in der Notizen-App gespeichert werden.

#### <span id="page-6-1"></span>Anrufer-ID

Anhand der Anrufer-ID können Sie Telefonnummern identifizieren, die nicht in Ihren Kontakten gespeichert sind. Die Daten stammen aus zwei Quellen: Datenbank der Gelben Seiten und Benutzerberichte.

#### 1. Telefonnummern aus den Gelben Seiten

Die Gelben Seiten enthalten Telefonnummern zu Unternehmen und Diensten. Sie werden von unseren Partnern oder Unternehmen selbst zur Verfügung gestellt. Die angezeigten Informationen beinhalten Firmen-/Dienstnamen und Logos. Telefonnummern aus den Gelben Seiten werden immer identifiziert, wenn Sie einen Anruf von diesen Nummern erhalten.

#### 2. Markierte Telefonnummern

MIUI-Benutzer können unbekannte Nummern als Betrug, Telemarketing, Taxiunternehmen usw. kennzeichnen und diese Informationen gegenüber MIUI melden. Wenn eine hohe Anzahl von Benutzern eine Rückmeldung zu einer spezifischen Nummer gibt, wird zusammen mit dieser Telefonnummer auch ein Kommentar angezeigt, wenn Sie einen Anruf von dieser Nummer erhalten.

#### · Kennzeichnen einer Telefonnummer

In einigen Fällen wird nach Beendigung eines Anrufs ein automatischer Dialog angezeigt, in dem Sie aufgefordert werden, die Telefonnummer zu melden. Sie können Telefonnummern auch proaktiv auf der Seite "Details" zur jeweiligen Telefonnummer melden.

# · Korrektur von gemeldeten Telefonnummern

Wenn Sie feststellen, dass einer Telefonnummer eine falsche Information zugeordnet wurde, können Sie diese Informationen auf der Seite "Details" zur jeweiligen Telefonnummer korrigieren.

#### <span id="page-7-0"></span>Anrufeinstellungen

Die Einstellungen umfassen Optionen für Anrufe, Mobilfunknetze und SIM-Karten. Tippen Sie auf der Wähltastatur auf die Menütaste, um die Einstellungen zu öffnen.

1. Anrufaufzeichnung

Sie können all Ihre Anrufe automatisch aufzeichnen. Sie können Anrufe von allen Rufnummern aufzeichnen oder die Aufnahme auf benutzerdefinierte Nummern, unbekannte Nummern und/oder Nummern aus dem Verzeichnis beschränken.

# 2. Unbekannte Nummern identifizieren

Verwenden Sie diese Funktion, damit MIUI überprüft, ob unbekannte Nummern als Unternehmen oder Dienste gekennzeichnet sind. Halten Sie eine Telefonnummer gedrückt, um einen Anruf zu tätigen.

# 3. Standort und Ländercodes

Mit dieser Funktion zeigt MIUI den Standort zu den Telefonnummern an, von denen aus eingehende Anrufe getätigt werden. Es stehen auch Optionen zur Verfügung, mit denen Sie einen voreingestellten Ländercode festlegen und Ländercodes automatisch hinzufügen können.

4. Erweiterte Einstellungen

Hier finden Sie Einstellungen für die Tonwahl der Wähltastatur und andere Personalisierungsoptionen.

# <span id="page-7-1"></span>2-Messaging

# <span id="page-7-2"></span>Senden und Beantworten von Nachrichten

1. Nachricht senden

Öffnen Sie die Nachrichten-App und tippen Sie auf die Plus-Taste, um eine leere Nachricht zu erstellen. Sie können den Empfänger aus Ihren Kontakten auswählen oder die Telefonnummer manuell hinzufügen. Geben Sie Ihre Nachricht ein und tippen Sie auf "Senden".

#### 2. Eine Nachricht beantworten

Tippen Sie auf eine Nachricht, die Sie erhalten haben, und geben Sie Ihre Antwort in das untenstehende Feld ein. Tippen Sie anschließend auf "Senden".

#### 3. Anhänge und zeitgesteuerte Nachrichten

Tippen Sie auf die Plus-Taste, während Sie eine Nachricht verfassen, um einen Kontakt, ein Bild, ein Element aus den Favoriten, eine Audio-/Videodatei oder eine Diashow anzuhängen.

Wischen Sie nach rechts, um die Liste mit den Schnellantworten anzuzeigen. In den Optionen für Anhänge ist auch eine Option zum Senden von zeitgesteuerten Nachrichten verfügbar.

# 4. SIM-Karte für ausgehende Nachrichten auswählen

Wenn Sie zwei SIM-Karten in Ihrem Gerät haben, werden Sie vor dem Senden einer Nachricht gefragt, welche SIM-Karte Sie verwenden möchten.

# <span id="page-8-0"></span>Suche

Verwenden Sie die Suchleiste oben auf der Startseite, um nach Telefonnummern aus den Gelben Seiten, Nachrichten oder Unterhaltungen zu suchen.

# <span id="page-8-1"></span>Einstellungen

#### 1. Mi Message

Senden Sie Nachrichten an andere MIUI-Geräte ohne zusätzliche Gebühren.

#### 2. Anzeige

# Smart Messaging

Smart Messaging ermöglicht es MIUI, die eingehenden Nachrichten auf Einmalpasswörter zu überprüfen und intelligente Menüs für Nachrichten von Unternehmen zu erstellen.

#### Benachrichtigungsgruppe

Verwenden Sie diese Funktion, um SMS-Benachrichtigungen automatisch zu gruppieren.

# Profilfotos anzeigen

Wenn diese Funktion aktiviert ist, zeigt MIUI die Profilfotos von Personen an und ordnet Fotos automatisch Unternehmen zu.

# Kontaktfotos zuweisen

Profilfotos mit den Initialen einer Person werden Kontakten ohne Profilfotos zugeordnet.

# Blockierte SMS anzeigen

Wenn diese Funktion aktiviert ist, werden blockierte Textnachrichten in der Konversationsliste angezeigt.

#### 3. Benachrichtigungen

Nachrichten auf dem Sperrbildschirm anzeigen

Schalten Sie diese Funktion ein, um Nachrichtenvorschauen auf dem Sperrbildschirm und in der Benachrichtigungsleiste anzuzeigen.

# Zustellungsstatus

Verwenden Sie diese Funktion, um benachrichtigt zu werden, wenn Ihre Nachrichten zugestellt wurden.

#### Benachrichtigungston bei der Zustellung von Nachrichten

Spielen Sie den Benachrichtigungston für die Nachrichtenzustellung ab, wenn Nachrichten zugestellt werden.

# 4. Weitere Einstellungen

Gelöschte Nachrichten

Alle Mi Cloud-Mitglieder können gelöschte Nachrichten, die in der Mi Cloud gespeichert wurden, anzeigen.

# Nachrichten aus Mi Cloud synchronisieren

Schalten Sie die Synchronisierungsfunktion für Mi Cloud ein, um Ihre SMS-Nachrichten zu sichern. Optionen für Dual-SIM-Geräte sind ebenfalls verfügbar.

#### Zusätzliche Einstellungen

Einstellungen für fortgeschrittene Benutzer finden Sie unten auf der Einstellungsseite.

# <span id="page-9-0"></span>3-Kontakte

# 1. Kontakte hinzufügen

Öffnen Sie die Kontakte-App und tippen Sie auf die Plustaste, um einen Kontakt hinzuzufügen.

# 2. Kontakte importieren

Importieren von Kontakten aus Konten

Wenn Sie die App zum ersten Mal öffnen, werden Optionen zum Importieren von Kontakten aus Ihren Konten angezeigt. Diese Optionen sind auch in den Einstellungen verfügbar.

# <span id="page-10-0"></span>2-Bilder

# <span id="page-10-1"></span>1-Bilder

# <span id="page-10-2"></span>1-Kamera

# <span id="page-10-3"></span>Schnellstarten der Kamera

# 1. Verknüpfung für den Startbildschirm

Tippen Sie auf die Verknüpfung für den Startbildschirm, um die Kamera zu öffnen.

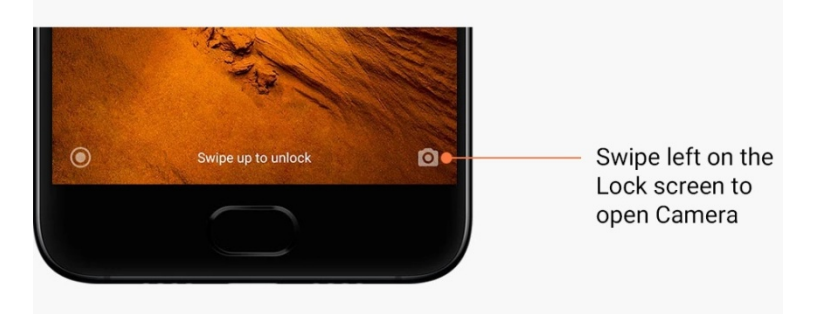

# 2. Sperrbildschirm

Wischen Sie auf dem Sperrbildschirm nach links, um die Kamera zu öffnen.

3. Taste zur Verringerung der Lautstärke zweimal drücken

Betätigen Sie unter "Einstellungen" > "Sperrbildschirm und Passwort" den Umschalter, um die Kamera durch zweimaliges Drücken der Taste zur Verringerung der Lautstärke zu starten.

(Hinweis: Sie können Ihre Galerie-Elemente nicht anzeigen, wenn Sie die Kamera auf dem Sperrbildschirm gestartet haben, ohne Ihr Passwort zu bestätigen.)

# <span id="page-10-4"></span>Kameramodi

# 1. Foto

"Foto" ist der Standardmodus. Wischen Sie nach links und rechts, um zwischen den verschiedenen Kameramodi zu wechseln. Die Taste zum Umschalten zwischen vorder- und rückseitiger Kamera finden Sie ebenfalls auf der Startseite.

# 2. Portrait

Wechseln Sie in den Hochformat-Modus und folgen Sie den Anweisungen auf dem Bildschirm, um Fotos mit verschwommenem Hintergrund zu erstellen.

· Rückseitige Kamera: Dual-Kamera-Geräte verwenden beide Kameras, um Schärfe und Unschärfe zwischen dem Motiv und dem Hintergrund zu schaffen.

· Vorderseitige Kamera: Verwenden Sie die Software, um bezaubernde Portrait-Aufnahmen zu erstellen. Sie können Portrait-Aufnahmen mit der vorderseitigen Kamera erstellen, indem Sie im Fotomodus die Spezialtaste drücken (nur bei einigen Geräten verfügbar).

# 3. Quadrat

Wechseln Sie in den Quadrat-Modus, um Ihre Aufnahmen während der Aufnahme anzupassen, wenn Sie nicht sicher sind, ob das Zuschneiden funktioniert.

#### 4. Panorama

Sie können mit Ihrem Telefon mehrere Fotos im Panorama-Modus aufnehmen und sie anschließend zu einer nahtlosen Aufnahme kombinieren. Tippen Sie zum Starten auf den Auslöser und folgen Sie dann den Anweisungen. Tippen Sie erneut oder bewegen Sie Ihr Telefon bis zum Ende des Suchbereichs, um den Vorgang zu beenden. (Hinweis: Wenn Sie Ihr Telefon zu schnell bewegen, kann dies den Prozess unterbrechen. Eine stabile Geschwindigkeit und Fixwinkel sorgen für optimale Ergebnisse.)

#### 5. Manuell

Verwenden Sie diesen Modus, um Weißabgleich, Fokus, Verschlusszeit und ISO manuell einzustellen.

# 6. Video

Wechseln Sie in den Videomodus, um Videos aufzunehmen. Tippen Sie oben im Bildschirm auf die Taste "Mehr", um Zeitraffer- und Zeitlupenoptionen auszuwählen.

# 7. Kurzvideo

Verwenden Sie diesen Modus, um Videos mit einer Länge von bis zu 10 Sekunden aufzunehmen. Eine spezielle Auswahl von Filtern macht das Aufnehmen und Bearbeiten Ihrer Videos vor der Freigabe auf verschiedenen Social Media-Plattformen wesentlich komfortabler.

#### <span id="page-11-0"></span>Tilt-Shift

1. Aufnahme von Fotos im Tilt-Shift-Modus

Tippen Sie im Fotomodus auf die Taste "Mehr" und wählen Sie "Tilt-Shift". Der scharfgestellte Kreis ist standardmäßig verfügbar. Tippen Sie erneut auf die Taste, um zu horizontalen Linien zu wechseln.

#### 2. Weichzeichner verwenden

Während der Aufnahme von Fotos im Tilt-Shift-Modus wird auf dem Bildschirm ein weißer Bereich angezeigt. Dieser Bereich ist verschwommen, wenn Sie ein Foto aufnehmen.

· Ziehen Sie den scharfgestellten Bereich, um ihn zu verschieben.

· Ziehen Sie den weißen Bereich, um die Größe zu ändern.

· Doppeltippen Sie auf den Bildschirm, um die Position der scharfgestellten und verschwommenen Bereiche zu wechseln.

# <span id="page-12-0"></span>Timer

Tippen Sie im Fotomodus auf die Taste "Mehr" und wählen Sie "Timer", um Fotos mit einer Verzögerung von 3 Sekunden aufzunehmen, nachdem Sie den Auslöser gedrückt haben. Tippen Sie erneut auf die Timer-Taste, um die Verzögerung auf 5 Sekunden einzustellen. Nachdem Sie den Auslöser gedrückt haben, wird ein Countdown angezeigt. Passen Sie den Aufnahmewinkel und die Komposition während des Countdowns an.

# <span id="page-12-1"></span>Fotos während der Aufnahme ausrichten

1. Ausrichtung des Suchbereichs

Tippen Sie im Fotomodus auf die Taste "Mehr" und wählen Sie "Ausrichten".

2. Info zu dieser Funktion

Mit dieser Funktion können Sie Ihre Aufnahmen immer waagerecht ausrichten, unabhängig vom Neigungswinkel Ihres Telefons. Nur das Bild innerhalb des Rahmens wird in Ihrer Galerie gespeichert, die Ränder werden abgeschnitten.

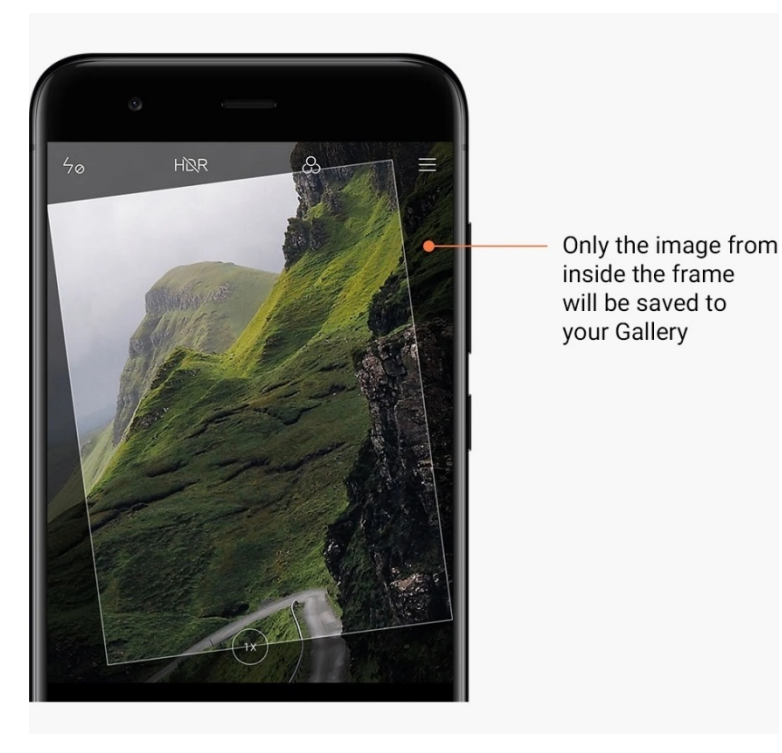

#### <span id="page-12-2"></span>Gruppen-Selfies

1. Funktion aktivieren

Tippen Sie im Fotomodus auf die Taste "Mehr" und wählen Sie "Gruppe-Selfie". (Hinweis: Diese Funktion wird bei einigen Modellen nicht unterstützt. Tippen Sie im Fotomodus auf die Taste "Mehr", um zu prüfen, ob die Funktion auf Ihrem Gerät verfügbar ist.)

# 2. Info zu dieser Funktion

Wenn diese Funktion aktiviert ist, werden mehrere Aufnahmen erstellt, während Sie ein Foto machen. Die besten Gesichtsausdrücke der einzelnen Personen werden dann zu einer einzigen Aufnahme kombiniert.

# <span id="page-13-0"></span>Verschönern

# 1. Info zu dieser Funktion

Der Verschönerungsmodus bietet verschiedene Möglichkeiten, Hauttöne auszugleichen und Gesichtszüge in Echtzeit zu verbessern.

2. Verwendung verschiedener Kameras

Im Verschönerungsmodus ist die vorder- und rückseitige Kamera verfügbar.

# <span id="page-13-1"></span>Zoom

Sie können mit der Option zum Vergrößern/Verkleinern optimale Effekte erzielen. (Hinweis: Diese Funktion wird nur für die rückseitige Kamera unterstützt.)

1. Zoom-Gesten

Ziehen Sie zum Vergrößern zwei Finger auseinander, und führen Sie die Finger wieder zusammen, um den gewünschten Bereich zu verkleinern.

(Hinweis: Diese Gesten funktionieren nicht mehr, wenn Sie die maximale Vergrößerung bzw. Verkleinerung erreicht haben.)

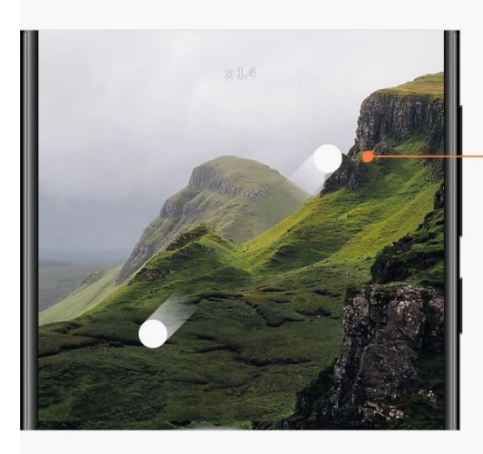

Slide two fingers away from each other to zoom in

2. 2-fach-Zoom

Tippen Sie zum Vergrößern auf die Verknüpfung für den 2-fach-Zoom. Tippen Sie zum Verkleinern erneut auf die Verknüpfung.

(Hinweis: Diese Funktion wird nur bei Dual-Kamera-Geräten unterstützt.)

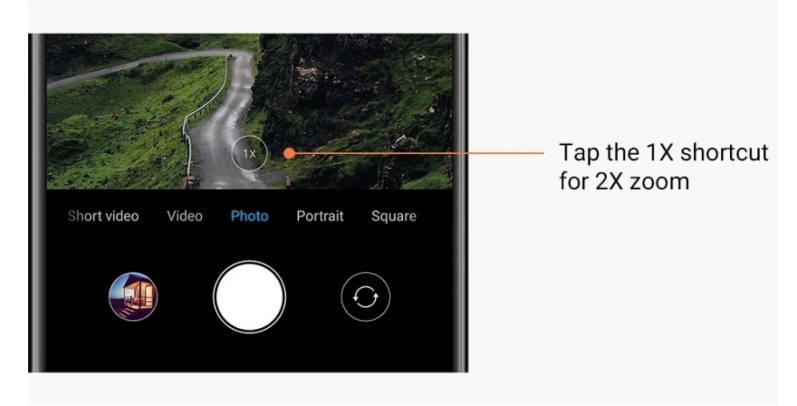

#### 3. Präzise Zoom-Werte

Halten Sie die Verknüpfung für den 2-fach-Zoom gedrückt, um den Zoomfaktor einzublenden.

(Hinweis: Diese Funktion wird nur bei Dual-Kamera-Geräten unterstützt.)

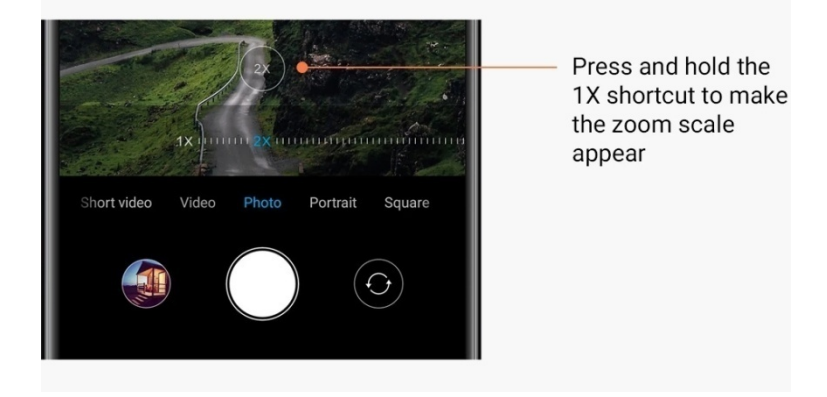

# <span id="page-14-0"></span>Zeitstempel und Wasserzeichen

Sie können Zeitstempel und Dual-Kamera-Wasserzeichen auf Ihren Fotos hinzufügen. Verwenden Sie dazu die entsprechenden Umschalter in den Kameraeinstellungen. Dual-Kamera-Wasserzeichen variieren je nach Telefonmodell.

(Hinweis: Dual-Kamera-Wasserzeichen werden auf einigen Geräten nicht unterstützt.)

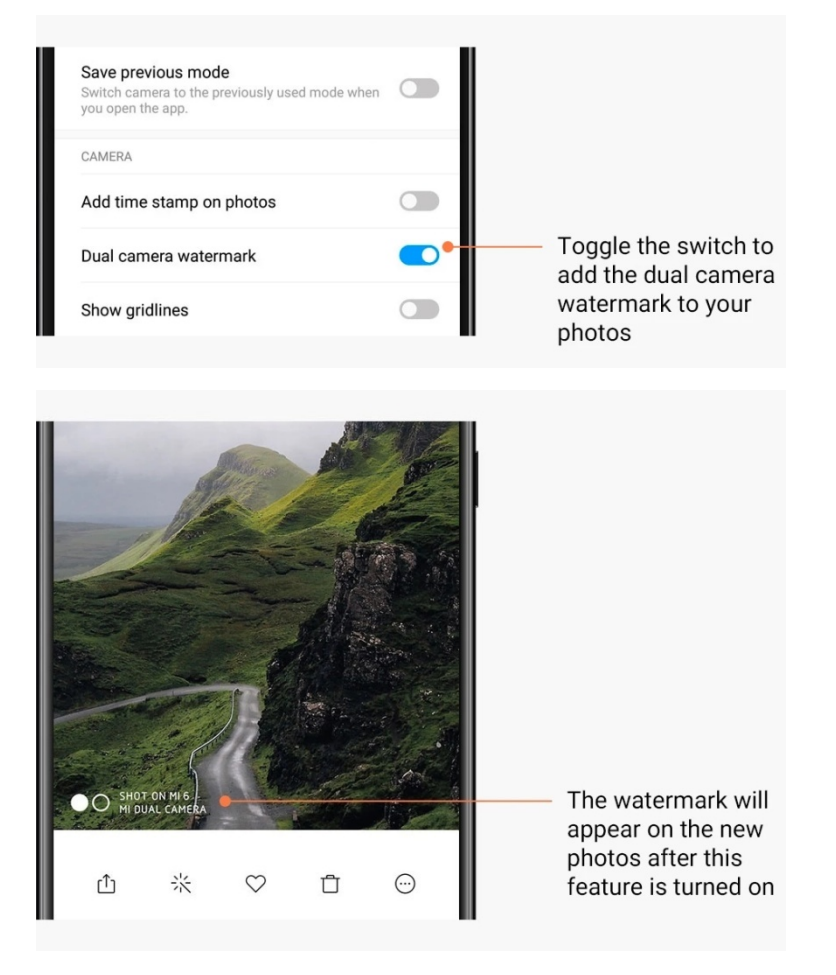

<span id="page-15-0"></span>HDR

HDR ist die Abkürzung für High Dynamic Range (hoher Dynamikbereich). Bei Verwendung dieser Funktion werden mehrere Aufnahmen erstellt, um helle Bereiche unterzubelichten und dunkle Stellen überzubelichten und sie anschließend miteinander zu kombinieren, so dass jedes Element auf dem Foto gut sichtbar ist.

Das HDR-Symbol wird auf Ihrem Bildschirm angezeigt, wenn diese Funktion aktiviert ist. Die Aufnahme von Fotos im HDR-Modus dauert etwas länger als die Aufnahme normaler Fotos. (Hinweis: Die automatisierte HDR-Funktion wird auf einigen Geräten nicht unterstützt.)

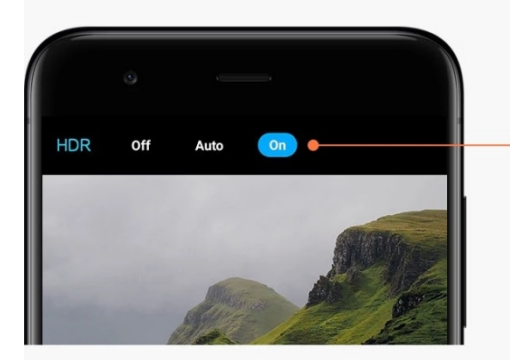

Turn on HDR to get better photos when the dynamic range is high

# <span id="page-15-1"></span>2-Galerie

# <span id="page-15-2"></span>Editor

Vorgehensweise zum Ändern von Fotos und Videos

1. Linien und Objekte löschen

Verwenden Sie diese Funktion, um visuelle Unreinheiten auf Ihren Fotos zu beseitigen. Mithilfe dieser Funktion lassen sich auch unnötige Linien entfernen, indem Sie sie einfach darüber streichen.

2. Sticker

Erstellen Sie coolere Selfies durch lustige Sticker!

3. Skizze

Sie können Skizzen auf Ihren Fotos erstellen oder verschiedene Formen zu Ihren Fotos hinzufügen.

4. Mosaik

Fügen Sie Ihren Fotos verschiedene Mosaikmuster hinzu, wenn Sie Objekte ausblenden möchten.

# <span id="page-16-0"></span>Speicherplatz freigeben

So belegen Ihre Fotos weniger Speicherplatz

# 1. Fotos optimieren

Melden Sie sich bei Ihrem Mi-Konto an und aktivieren Sie die Synchronisierungsfunktion für Mi Cloud. Sie können viel Speicherplatz freigeben, indem Sie die Fotos auf Ihrem Gerät optimieren und Originaldateien in Mi Cloud speichern.

#### 2. Screenshots löschen

Häufig benötigt man Screenshots nur für einen kurzen Zeitraum. Löschen Sie unnötige Screenshots, um Speicherplatz für nützliche Elemente freizugeben.

#### <span id="page-16-1"></span>**Collage**

Wählen Sie 1-4 Fotos aus, um eine Collage zu erstellen. Es stehen mehrere Stile und Layouts zur Verfügung.

#### <span id="page-16-2"></span>Favoriten

Tippen Sie während der Anzeige eines Fotos auf das Herzsymbol, um es zu den Favoriten hinzuzufügen. Sie finden die Favoriten auf der Registerkarte "Album".

# <span id="page-16-3"></span>Verstecktes Album

# So verwenden Sie Ihr verstecktes Album

Wischen Sie auf der Registerkarte "Alben" nach unten. Sie werden aufgefordert, ein Passwort einzugeben. Daraufhin wird Ihr verstecktes Album angezeigt, in dem alle ausgeblendeten Fotos gespeichert werden.

#### <span id="page-16-4"></span>Baby-Album

So verwenden Sie das Baby-Album

Suchen Sie auf Ihrem Foto ein Kleinkind und markieren Sie es als Baby. Ihr Babyalbum wird daraufhin auf der Registerkarte "Alben" angezeigt.

Sie können das Album mit anderen Familienmitgliedern teilen.

#### <span id="page-16-5"></span>Automatische Datensicherungen

# So synchronisieren Sie die Galerie in Mi Cloud

Aktivieren Sie in den Galerie-Einstellungen die Option für automatische Datensicherungen, um wichtige Fotos und Videos nicht zu verlieren. Sie können sich auf anderen Geräten (z. B. kompatible Fernseher und Computer) über Ihr Mi-Konto bei Mi Cloud anmelden, um Ihre Fotos zu durchsuchen.

# <span id="page-17-0"></span>3-Home

# <span id="page-17-1"></span>1-Home

# <span id="page-17-2"></span>1-Sperrbildschirm

# <span id="page-17-3"></span>Grundlegende Funktionen

1. Hintergrundbild des Sperrbildschirms ändern

Gehen Sie zu "Einstellungen" > "Hintergrundbild", wählen Sie ein Bild aus und tippen Sie auf "Übernehmen".

# 2. Bildschirmsperre festlegen/ändern

Gehen Sie zu "Einstellungen" > "Sperrbildschirm und Passwort" > "Bildschirmsperre festlegen", wählen Sie den gewünschten Sperrbildschirm aus und folgen Sie den Anweisungen.

Hinweis: Merken Sie sich Ihr Passwort. Wenn Sie das Passwort vergessen, können Sie es nicht wiederherstellen. Sie müssen das Gerät auf die Werkseinstellungen zurücksetzen. Dadurch werden alle Daten (einschließlich Fotos, Kontakte und Anwendungen) auf Ihrem Gerät gelöscht.

# 3. Fingerabdrücke hinzufügen

Gehen Sie zu "Einstellungen" > "Sperrbildschirm und Passwort" > "Fingerabdrücke verwalten" und wählen Sie "Fingerabdruck hinzufügen".

# <span id="page-17-4"></span>Zusätzliche Funktionen

1. Zeit einstellen, zu der das Gerät in den Energiesparmodus wechselt Sie können die Zeit, zu der das Gerät in den Energiesparmodus wechselt, unter "Einstellungen" > "Sperrbildschirm und Passwort" > "Energiesparmodus" einstellen. Die Standardzeit ist auf 1 Minute eingestellt. Je größer dieser Zeitraum ist, desto mehr Strom

verbraucht Ihr Gerät.

2. Sperrbildschirm für Benachrichtigungen nicht deaktivieren

Sie können festlegen, dass Ihr Sperrbildschirm bei Benachrichtigungen nicht deaktiviert werden soll. Den entsprechenden Umschalter finden Sie unter "Einstellungen" > "Sperrbildschirm und Passwort".

# <span id="page-17-5"></span>Hintergrundbild-Karussell

1. Hintergrundbild-Karussell aktivieren

Gehen Sie zu "Einstellungen" > "Sperrbildschirm und Passwort" > "Hintergrundkarussell" und betätigen Sie den Umschalter. Ab sofort werden regelmäßig neue Hintergrundbilder auf Ihrem Sperrbildschirm bereitgestellt.

Wenn das Standardmotiv auf Ihrem Gerät angewendet wird, wischen Sie direkt auf dem Sperrbildschirm nach rechts, tippen Sie auf "Hintergrundbild-Karussell" und folgen Sie den Anweisungen.

# 2. Verknüpfung zum Startbildschirm erstellen

Für das Hintergrundbild-Karussell wird standardmäßig keine Verknüpfung zum Startbildschirm erstellt. Um eine Verknüpfung zu erstellen, wischen Sie auf dem Sperrbildschirm nach rechts, wählen Sie "Hintergrundbild-Karussell" und tippen Sie auf die Taste "Mehr", um die Ihnen zur Verfügung stehenden Optionen anzuzeigen.

3. Hintergrundbild-Karussell in Kombination mit Designs verwenden

Das Hintergrundbild-Karussell funktioniert nur im Kombination mit dem Standard-Sperrbildschirm. Wenn Sie ein benutzerdefiniertes Design verwenden, können Sie den Sperrbildschirmtyp über die Design-App weiterhin in den Standard-Sperrbildschirm ändern.

# <span id="page-18-0"></span>2-Startbildschirm

# <span id="page-18-1"></span>Grundlegende Funktionen

Alle Apps, die Sie auf Ihrem Gerät installieren, werden auf Ihrem Startbildschirm angezeigt. Es gibt aber auch weitere Optionen.

# 1. Apps deinstallieren

Um eine App zu deinstallieren, halten Sie das entsprechende Symbol gedrückt und ziehen Sie es dann über den Papierkorb, der oben im Bildschirm angezeigt wird.

# 2. Hintergrundbild ändern

Führen Sie die folgenden Schritte aus:

- · Gehen Sie zu "Einstellungen" > "Hintergrundbild".
- · Wählen Sie ein Album aus.
- · Wählen Sie ein Hintergrundbild aus.
- · Tippen Sie auf "Übernehmen" und wählen Sie "Als Startbildschirm festlegen".

# 3. Apps installieren

Auf dem Startbildschirm wird darüber hinaus Ihr bevorzugter App-Markt angezeigt. Hier können Sie die Apps suchen, die Sie benötigen.

# 4. App-Symbole verschieben

Halten Sie eine App gedrückt, um sie auszuwählen, und ziehen Sie sie dann an die neue Position.

# 5. Neue Ordner erstellen

Ziehen Sie eine App über eine andere App, um einen Ordner zu erstellen. Anschließend können Sie den Namen des Ordners bearbeiten.

#### <span id="page-19-0"></span>Bearbeitungsmodus

Der Bearbeitungsmodus ermöglicht eine effektivere Neuanordnung von Elementen.

- 1. Bearbeitungsmodus auf dem Startbildschirm starten
	- Es gibt drei Methoden, um in diesen Modus zu gelangen:
	- · Halten Sie einen leeren Punkt auf dem Startbildschirm gedrückt.
	- · Führen Sie auf dem Bildschirm zwei Finger zusammen.
	- · Halten Sie die Menütaste gedrückt.
- 2. Optionen im Bearbeitungsmodus

Nach Starten des Bearbeitungsmodus werden drei Tasten angezeigt.

· Hintergrundbild: Mit dieser Taste können Sie schneller zwischen Hintergrundbildern wechseln.

· Widgets: Mit dieser Taste können Sie Widgets hinzufügen.

· Einstellungen: Standardoptionen für Bildschirm, Layout und Übergangseffekte.

Im Bearbeitungsmodus können Sie durch Tippen Elemente auswählen:

· Verschieben Wählen Sie mehrere Elemente aus und tippen Sie unten auf eine Bildschirmvorschau, um die Elemente dorthin zu verschieben.

· Deinstallation: Wählen Sie mehrere Elemente aus und tippen Sie auf "Deinstallieren", um alle Elemente zu deinstallieren.

· Ordner erstellen: Wählen Sie mehrere Elemente aus und tippen Sie auf "Gruppieren", um einen Ordner zu erstellen.

# <span id="page-19-1"></span>3-Statusleiste für Benachrichtigungen

<span id="page-19-2"></span>Grundlegende Funktionen

1. Benachrichtigungsleiste öffnen

Wischen Sie auf dem Bildschirm von oben nach unten, um die Benachrichtigungsleiste zu öffnen.

2. Umschalter neu anordnen

Umschalter für mobile Daten, WLAN, Taschenlampe und andere Elemente sind standardmäßig in der Benachrichtigungsleiste verfügbar. Tippen Sie auf den Umschalter "Mehr", um Elemente neu anzuordnen.

Nachfolgend werden die Funktionen angezeigt, die im Bearbeitungsmodus zur Verfügung stehen:

· Umschalter neu anordnen:

Halten Sie ein beliebiges Element gedrückt, um es neu anzuordnen.

· Umschalter verwenden:

Tippen Sie auf einen beliebigen Umschalter, um die entsprechende Funktion ein- oder auszuschalten.

3. WLAN-Einstellungen

Tippen Sie auf den Namen des WLAN-Umschalters, um schnell zwischen verschiedenen WLAN-Netzwerken wechseln zu können.

#### 4. Bluetooth-Einstellungen

Tippen Sie auf den Namen des Bluetooth-Umschalters, um verbundene Geräte zu verwalten.

#### <span id="page-20-0"></span>App-Benachrichtigungen

1. App-Benachrichtigungen verwalten

Gehen Sie zu "Einstellungen" > "Benachrichtigungen und Statusleiste" > "App-Benachrichtigungen" und tippen Sie auf eine beliebige App, um anzuzeigen, welche Benachrichtigungen die App senden darf.

#### 2. Benachrichtigungsberechtigungen

· Benachrichtigungen anzeigen: Standardmäßig aktiviert. Deaktivieren Sie diese Option, um alle Benachrichtigungen von dieser App abzulehnen.

· Regeln für gruppierte Benachrichtigungen: Intelligenter Benachrichtigungsfilter.

Verwenden Sie den Modus "Empfohlen", wenn Sie nicht sicher sind, welcher Modus für eine bestimmte Anwendung am besten geeignet ist.

· Infoanzeiger für App-Symbole: Aktivieren Sie diese Option, um Infoanzeiger mit der Anzahl der Benachrichtigungen in App-Symbolen zuzulassen.

· Schwebende Benachrichtigungen: Aktivieren Sie diese Option, um wichtige Benachrichtigungen vor allen anderen Elementen anzuzeigen.

· Benachrichtigungen auf Sperrbildschirm: Aktivieren Sie diese Option, um wichtige Benachrichtigungen auf dem Sperrbildschirm zuzulassen.

· Ton: Aktivieren Sie diese Option, um Benachrichtigungstöne abzuspielen.

- · Vibration: Aktivieren Sie diese Option, um Vibrationen für Benachrichtigungen zuzulassen.
- · LED leuchtet bei Benachrichtigungen: Aktivieren Sie diese Option, um das LED-Licht für Benachrichtigungen zu verwenden.

#### <span id="page-20-1"></span>Ordner "Benachrichtigungen"

1. Filtern von Benachrichtigungen

MIUI ermittelt anhand Ihrer Aktionen, die Sie auf Benachrichtigungen aus den verschiedenen Apps anwenden, ob eine empfangene Benachrichtigung wichtig oder unwichtig sind. Unwichtige Benachrichtigungen werden in einem separaten Ordner abgelegt.

- 2. Filtern von Benachrichtigungen beenden Betätigen Sie unter "Einstellungen" > "Benachrichtigungen und Statusleiste" einfach den Umschalter.
- 3. Erneutes Anzeigen bestimmter Benachrichtigungen, die als unwichtig markiert wurden Gehen Sie zu "Einstellungen" > "Benachrichtigungen und Statusleiste" > "App-Benachrichtigungen". Tippen Sie auf die App, wählen Sie "Regeln für gruppierte Benachrichtigungen" und anschließend auf "Wichtig".

#### <span id="page-21-0"></span>Weitere Merkmale

1. Akkuanzeige

Wählen Sie aus, welche Anzeige unter "Einstellungen" > "Benachrichtigungen und Statusleiste" > "Akkuanzeige" erscheinen soll.

2. Verbindungsgeschwindigkeit anzeigen

Betätigen Sie unter "Einstellungen" > "Benachrichtigungen und Statusleiste" den Umschalter, um die Verbindungsgeschwindigkeit in der Statusleiste anzuzeigen.

3. Name des Netzbetreibers bearbeiten

Sie können den Namen Ihres Netzbetreibers unter "Einstellungen" > "Benachrichtigungen und Statusleiste" > "Name des Netzbetreibers bearbeiten" anpassen.

# <span id="page-21-1"></span>4-Globaler App-Tresor

1. Info über den App-Tresor

Im App-Tresor werden alle wichtigen Benachrichtigungen und App-Funktionen zusammengefasst. Wischen Sie einfach auf dem Startbildschirm nach rechts, um auf die Funktionen zuzugreifen, die Sie am meisten benötigen.

2. Funktionen

Der App-Tresor setzt sich aus einer Reihe von Karten mit den beliebtesten MIUI-Funktionen zusammen.

3. Verknüpfungen

Verknüpfungen ermöglichen es Ihnen, die Funktionen Ihrer beliebtesten Anwendungen zu nutzen, ohne wertvolle Zeit beim Starten oder Suchen der gewünschten Funktion auf der Benutzeroberfläche zu verschwenden.

4. Eine kurze Notiz

Notizen zu erstellen ist viel bequemer, wenn man nur eine leere Karte ausfüllen muss, die sich direkt vor einem befindet.

5. Ressourcen

Verwenden Sie die Ressourcen-Karte im App-Tresor, um Updates zu den Unternehmen, denen Sie folgen, umgehend zu erhalten.

6. Messaging

Im App-Tresor werden Nachrichten aus mehreren Messaging-Plattformen auf einer einzelnen Karte zusammengefasst.

7. Kalenderereignisse

Auf dieser Karte finden Sie das jeweilige Datum Ihrer Besprechungen, Ihre vereinbarten Termine und die Geburtstage Ihrer Freunde.

8. Empfohlene Apps

Hier finden Sie neue Apps, die sich aktuell immer größerer Beliebtheit erfreuen.

# <span id="page-22-0"></span>5-Geteilter Bildschirm

1. Apps im geteilten Bildschirm öffnen

Öffnen Sie die Apps, die Sie verwenden möchten, und führen Sie die folgenden Schritte durch:

- · Tippen Sie auf die Menütaste, um die Option "Neuestes" aufzurufen.
- · Tippen Sie auf "Geteilter Bildschirm".

· Halten Sie die erste App gedrückt und ziehen Sie sie in den markierten Bereich. Tippen Sie auf die zweite App.

2. Geteilten Bildschirm beenden

· Methode 1: Rufen Sie die Option "Neuestes" auf und tippen Sie oben im Bildschirm auf "Beenden".

· Methode 2: Ziehen Sie die Trennlinie ganz nach oben oder unten.

3. Position von Apps wechseln

Wenn Apps im geteilten Bildschirm geöffnet werden, doppeltippen Sie auf die Trennlinie, um die Position der Apps zu wechseln.

# <span id="page-22-1"></span>6-Quick-Ball

1. Quick-Ball aktivieren

Sie können Quick-Balls unter "Einstellungen" > "Weitere Einstellungen" > "Quick-Ball" aktivieren.

2. Verknüpfungen auswählen

Die "Quick-Ball"-Option bietet 5 anpassbare Verknüpfungen. Wählen Sie die gewünschte Verknüpfung unter "Einstellungen" > "Weitere Einstellungen" > "Quick-Ball" > "Verknüpfungen auswählen".

3. Bevorzugte Geste auswählen

Zur Bedienung der Quick-Balls stehen zwei Gesten zur Verfügung: Tippen und Wischen.

4. Quick-Ball ausblenden

Wählen Sie Apps aus, für die Quick-Balls automatisch ausgeblendet werden sollen.

5. Vollbildmodus

Sie können festlegen, dass Quick-Balls beiseitegeschoben werden sollen, wenn Ihr Gerät in den Vollbildmodus wechselt.

6. Inaktivität

Quick-Balls können an den Bildschirmrand geschoben werden, wenn Sie länger als 3 Sekunden nicht verwendet werden.

7. Sperrbildschirm

Zusätzlich zum Startbildschirm können Quick-Balls auch auf dem Sperrbildschirm angezeigt werden.

# <span id="page-23-0"></span>4-Extras

# <span id="page-23-1"></span>1-Inhaltsdienste

# <span id="page-23-2"></span>Browser

1. Extras

Tippen Sie auf "Mehr" > "Extras", um die Ihnen zur Verfügung stehenden Optionen anzuzeigen.

· Seite speichern: Mit dieser Funktion können Sie Webseiten als Screenshots oder HTML-Dateien speichern und sie anschließend im Offline-Modus aufrufen.

· Elemente innerhalb einer Seite suchen: Verwenden Sie die Suchfunktion, um Schlüsselwörter auf der aufgerufenen Seite im Handumdrehen zu finden.

· Datenverbrauch reduzieren: Aktivieren Sie diese Funktion, um das automatische Laden von Bildern zu verhindern, wenn Sie nicht mit dem WLAN verbunden sind.

# 2. Registerkarten

Tippen Sie auf das untenstehende Symbol, um alle offenen Registerkarten anzuzeigen. In diesem Modus können Sie neue Registerkarten anzeigen, schließen oder öffnen.

# 3. Anonymer Modus

Sie können in den anonymen Modus wechseln, während Sie eine geöffnete Registerkarte in der Vorschau anzeigen. Ihr Browser- und Suchverlauf wird im anonymen Modus nicht gespeichert. Die heruntergeladenen Dateien und Lesezeichen, die Sie hinzufügen, werden jedoch weiterhin gespeichert.

# 4. Lesezeichen

Sie können eine aktuell aufgerufene Seite zu den Lesezeichen hinzufügen. Die Seite kann auf der Startseite oder auf Ihrem Startbildschirm gespeichert werden.

# 5. Lesezeichen auf der Startseite

Wenn Sie sich auf der Startseite befinden, können Sie kürzlich angezeigte Seiten oder benutzerdefinierte URLs zu den Lesezeichen hinzufügen.

# 6. Newsfeed

Wischen Sie nach links und rechts, um zwischen den Kanälen in Ihrem Newsfeed zu wechseln. Tippen Sie auf das Globussymbol, um die bevorzugte Sprache für Ihre Newsfeeds zu ändern. Englisch, Hindi und Tamilisch sind verfügbar.

# 7. Webseiten teilen

Sie können Webseiten über den Browser auf mehreren Plattformen teilen, einschließlich Facebook und WhatsApp.

# <span id="page-24-0"></span>Mi-Apps

1. Apps installieren

Mi-Apps ist eine Plattform, auf der Sie viele großartige Android-Apps für Ihr Gerät finden können.

Sie müssen sich nicht anmelden – alle Apps können kostenlos heruntergeladen werden und sind zu 100 % sicher. Öffnen Sie einfach die Option "Apps" und tippen Sie neben der gewünschten App auf "Installieren".

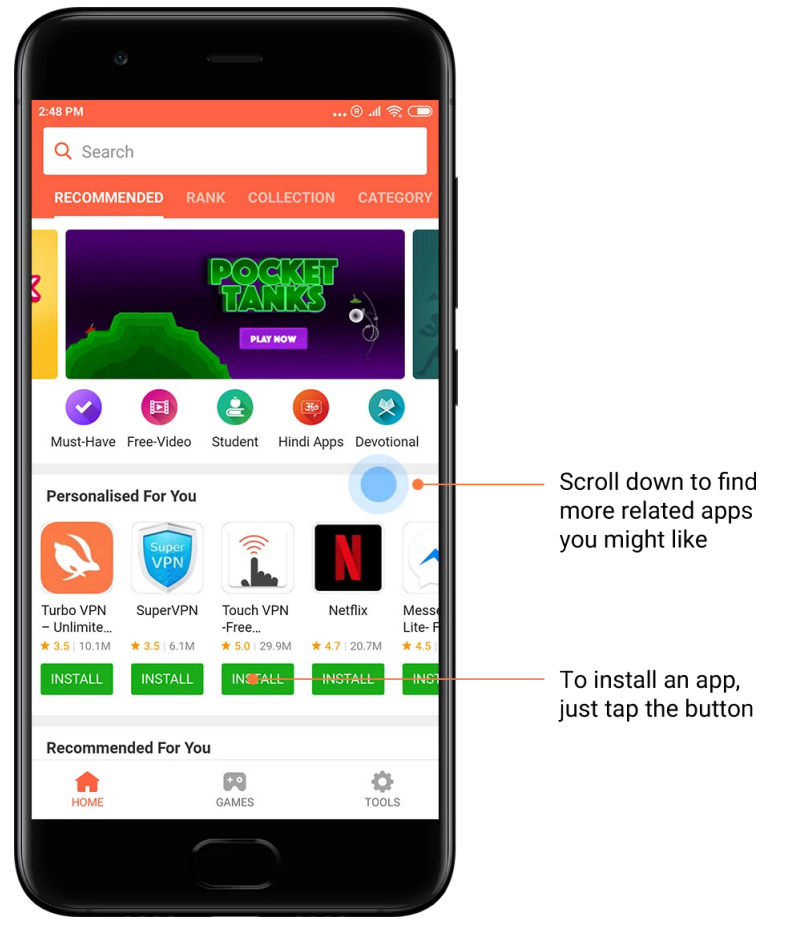

# 2. Apps suchen

Verwenden Sie die Suchfunktion, um Apps und Spiele im Handumdrehen zu finden. Geben Sie den Namen der gewünschten App in die Suchleiste ein und Sie erhalten umgehend Ergebnisse. Sie können Apps direkt über die Liste mit den Suchergebnissen installieren.

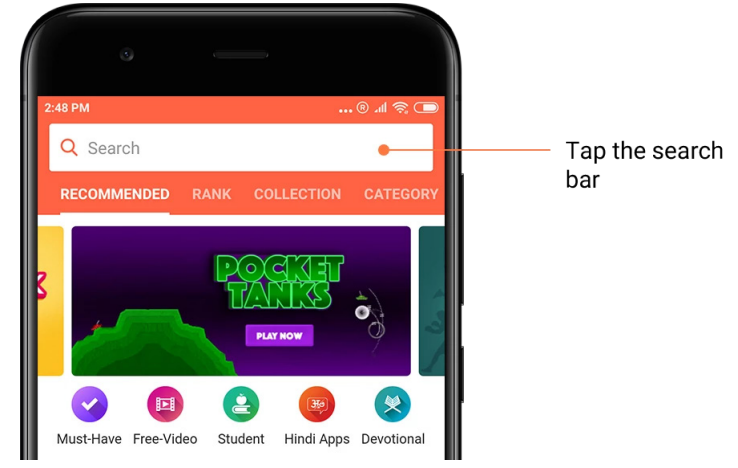

Geben Sie den Namen der gesuchten App ein.

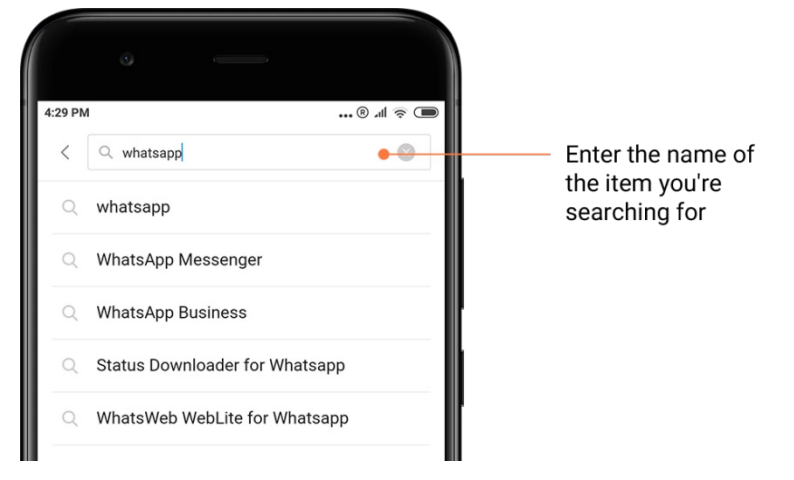

Tippen Sie auf die Taste neben dem Suchergebnis, um sie zu installieren.

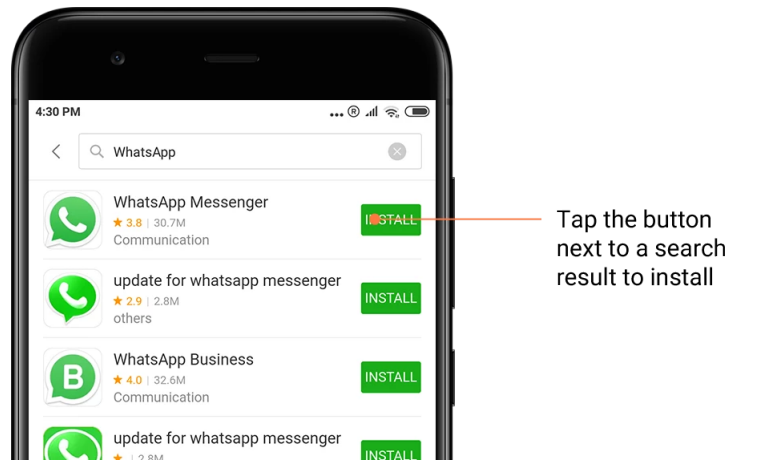

# 3. Must-Have-Apps

Beim erstmaligen Öffnen von Mi-Apps wird eine Liste der von uns empfohlenen Apps angezeigt. Sie können alle Apps mit einem Klick installieren, ohne mehrfache Suchvorgänge durchführen zu müssen.

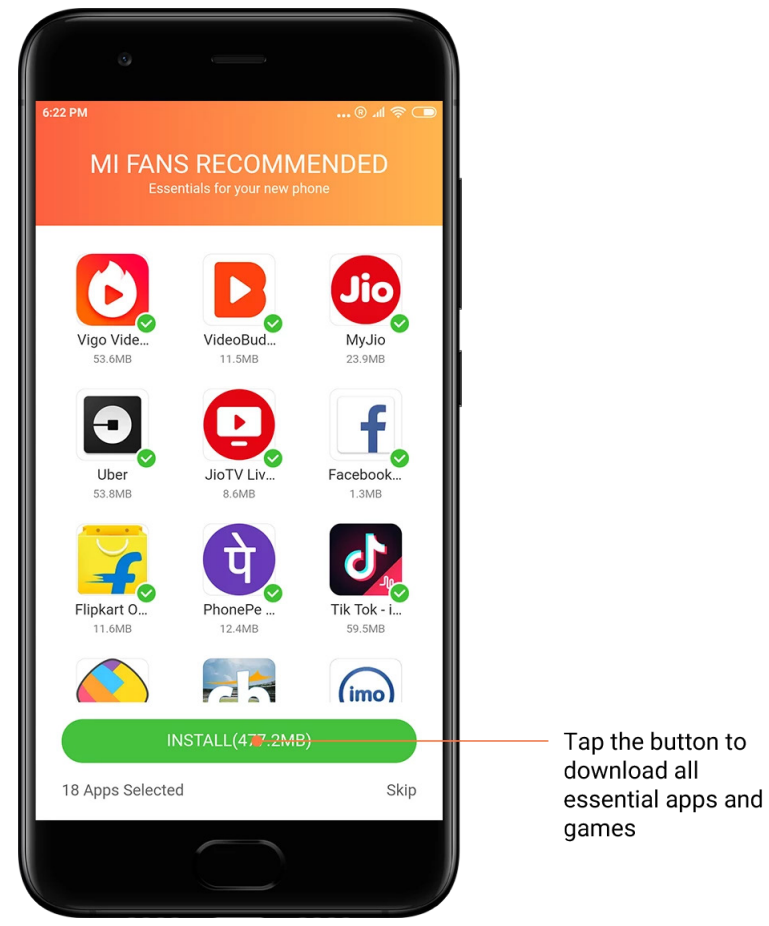

# 4. Empfehlungen

In Mi-Apps finden Sie zahlreiche Apps, Spiele, Sammlungen, Artikel und Videos, die Ihnen empfohlen werden.

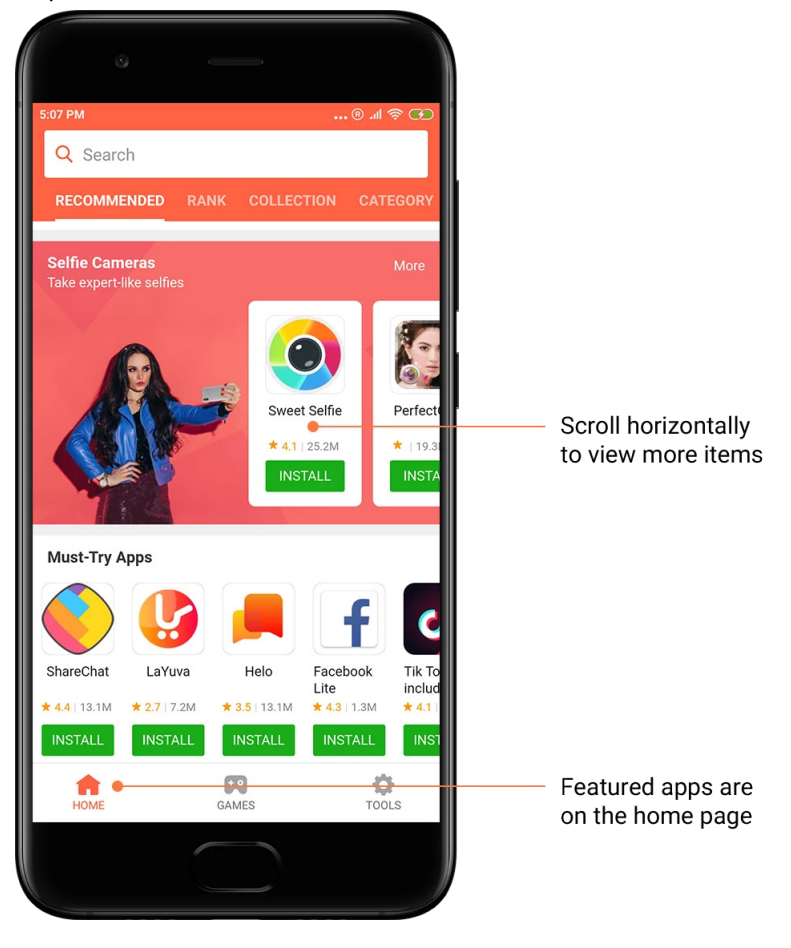

Scrollen Sie nach oben und unten, um die Karten zu durchsuchen.

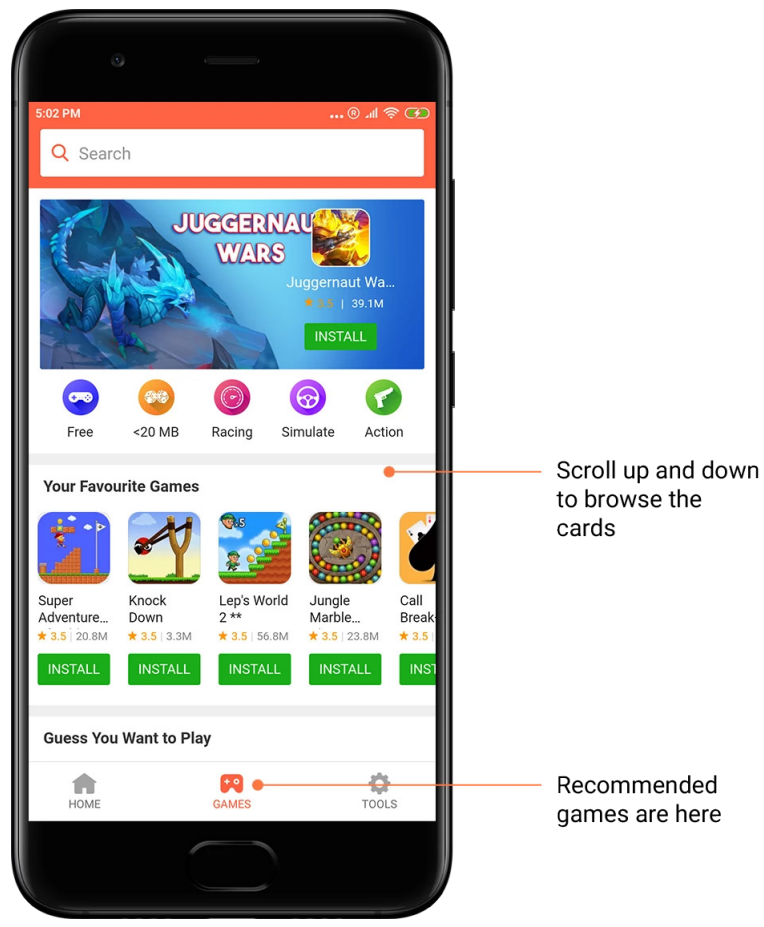

# 5. Rangfolgen

Tippen Sie auf "Rang zuweisen", um alle Apps und Spiele in der Rangfolge von den beliebtesten zu den unbeliebtesten Apps/Spielen anzuzeigen.

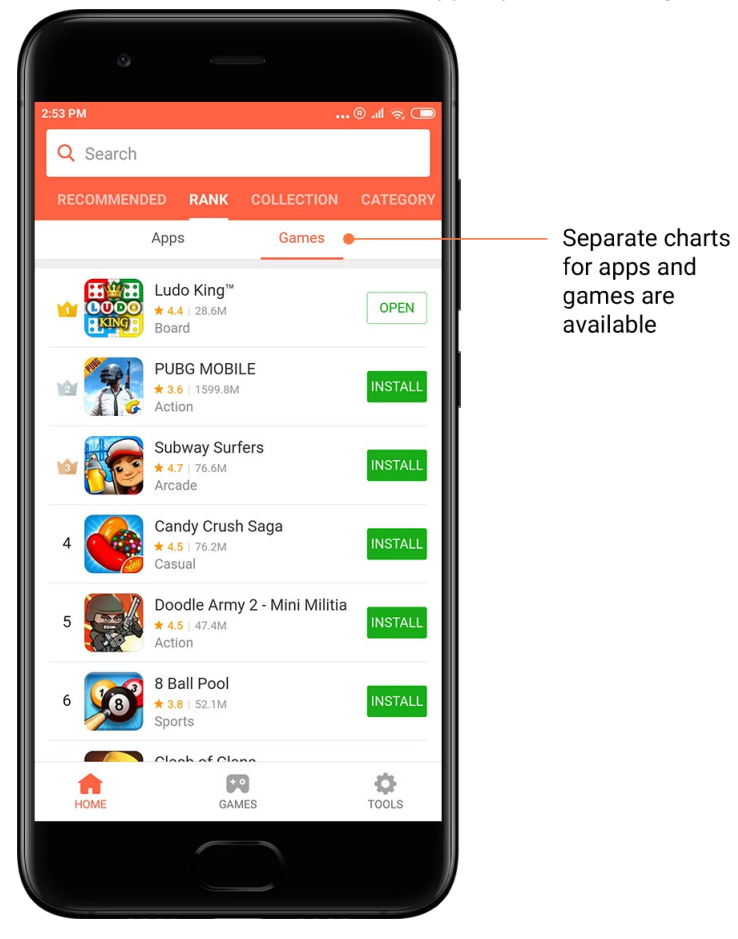

# 6. Kategorien

Sie können anhand von Kategorien entscheiden, welche Apps bzw. Spiele ähnlicher Art für Sie am besten geeignet sind. Unter den 17 Spielen und 33 App-Kategorien finden Sie alles, was Sie benötigen.

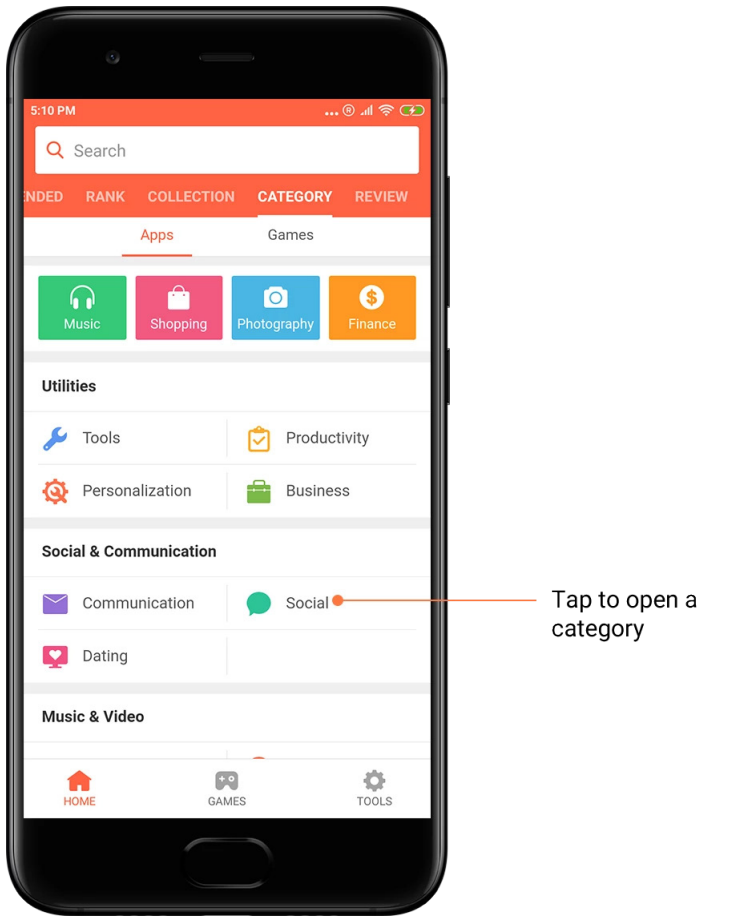

# 7. Werbeaktionen

Dieser Teil von Mi-Apps enthält die neuesten Angebote, Werbeaktionen und Rabatte. Hier können Sie Aufgaben erledigen, um Gutscheine für Ihre Einkäufe zu erhalten.

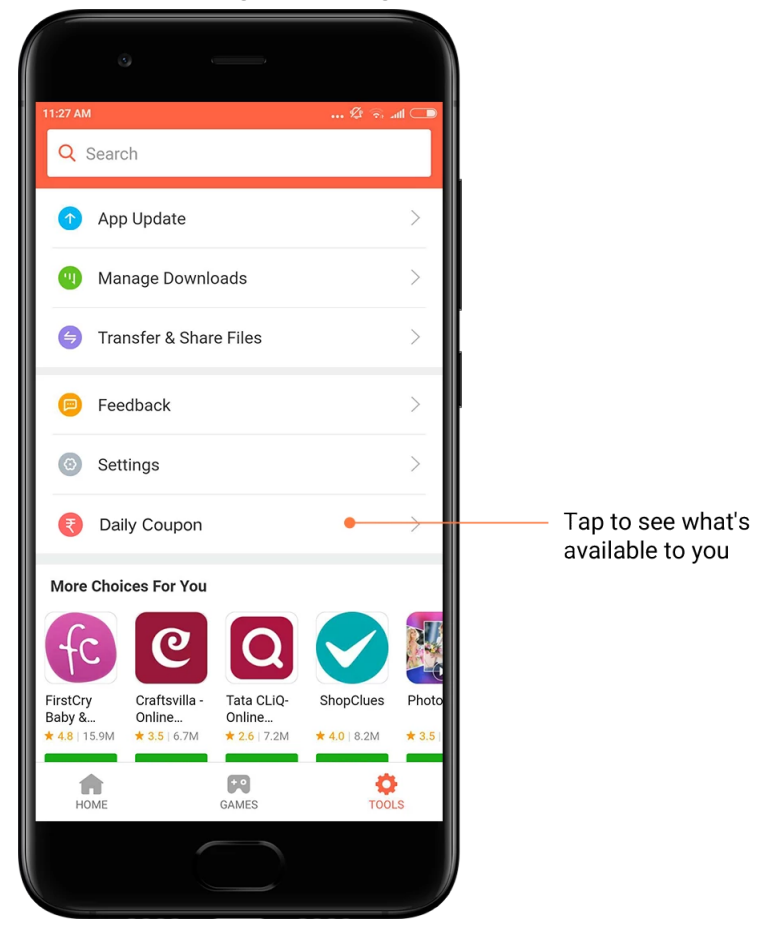

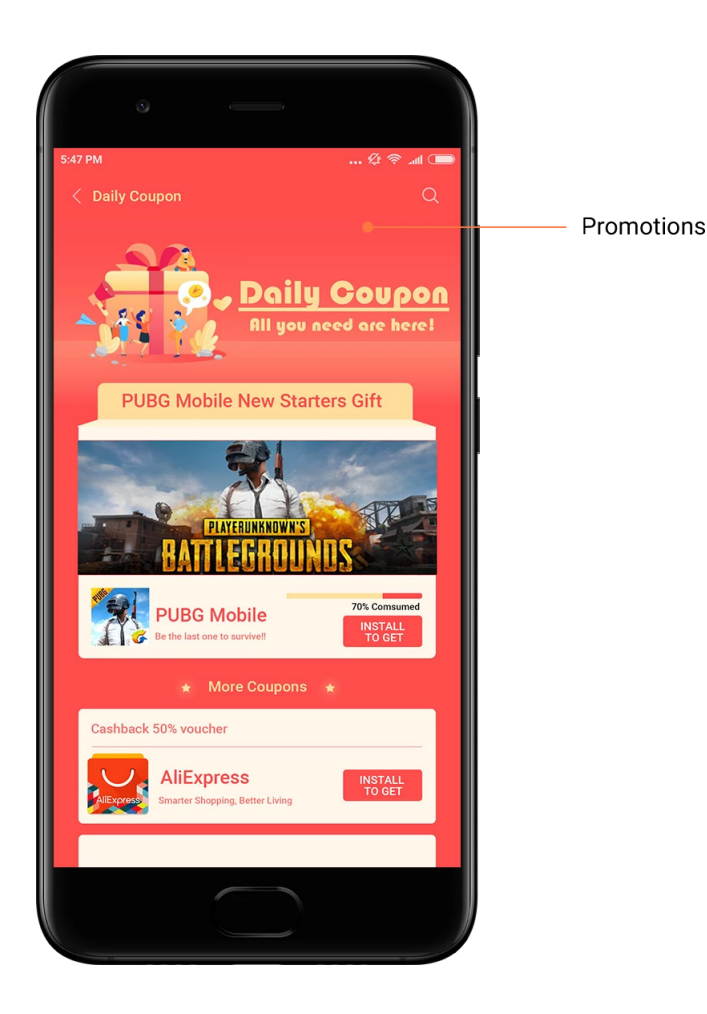

# <span id="page-32-0"></span>Mi Music

1. Meine Musik

Unter "Meine Musik" finden Sie die zuletzt gespielten Songs, Favoriten und Wiedergabelisten.

2. Lokaler Player

Auf der Seite "Meine Musik" werden alle auf Ihrem Gerät gespeicherten Songs angezeigt. Tippen Sie einfach auf einen beliebigen Song, um ihn abzuspielen.

Es gibt mehrere Ansichtsoptionen für Ihre lokalen Musikdateien zur Auswahl: Songtitel, Künstler, Album oder Ordner. Sie können Musikdateien auch nach Songtitel, Zeitpunkt des Hinzufügens und Anzahl der Wiedergaben sortieren.

3. Player

Tippen Sie zum Starten des Players auf der Startseite auf die entsprechende Taste.

Die Steuerelemente des Players bieten die folgenden Optionen: Wiedergabe, Pause, nächster/vorheriger Song, Schleife, zufällige Wiedergabe, Download, Hinzufügen zu Favoriten, Warteschlange und Songtext.

Das Menü "Mehr" bietet weitere zusätzliche Optionen: Freigabe, Kopfhörer und Audioeffekte, Sleep-Timer, Als Klingelton festlegen und vieles mehr.

# 4. Suche

Tippen Sie auf die Suchleiste und geben Sie Schlüsselwörter ein, um nach Songs, Künstlern, Alben und Wiedergabelisten zu suchen.

# 5. Einstellungen

Sie können über das Seitenmenü auf die Einstellungen zugreifen. Hier finden Sie die Kontoeinstellungen, Dateifilter und Einstellungen für Aktualisierungen.

# <span id="page-33-0"></span>Designs

Designs geben Ihrem Handy einen neuen Look.

Designs ist die offizielle Personalisierungsplattform von MIUI mit Tausenden von hochwertigen Motiven, die von erfahrenen Designern erstellt wurden. Neben den bekannten Designs, Hintergrundbildern, Klingeltönen und Schriftarten finden Sie hier viele weitere Personalisierungsoptionen für Ihren Sperrbildschirm und Ihren Startbildschirm.

1. Designs

· Öffnen Sie die App, um die verfügbaren Designs anzuzeigen. Tippen Sie auf ein beliebiges Design, um die Details anzuzeigen.

· Wischen Sie auf der Detailseite nach links und rechts, um die Vorschauen anzuzeigen. Tippen Sie unten auf "Herunterladen", um das Design herunterzuladen.

· Tippen Sie nach dem Herunterladen auf "Übernehmen", um das Design anzuwenden.

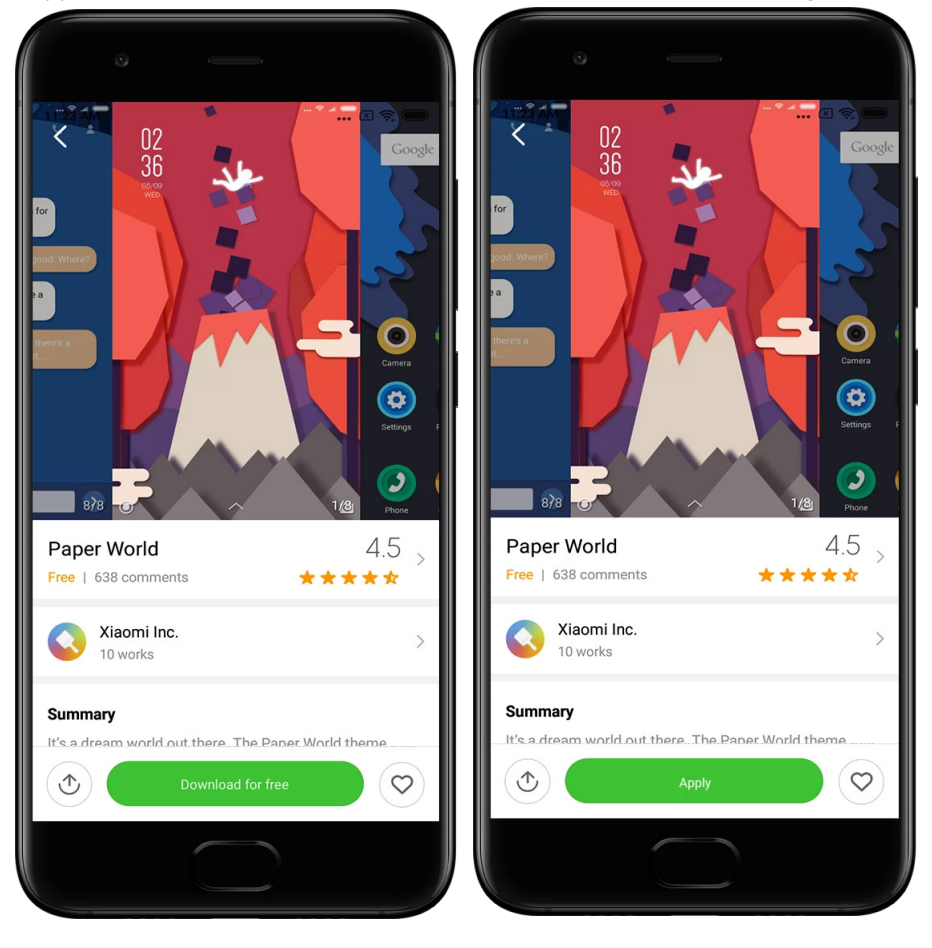

# 2. Hintergrundbild

· Öffnen Sie die App und tippen Sie unten auf die entsprechende Taste, um die verfügbaren Hintergrundbilder anzuzeigen. Tippen Sie auf ein beliebiges Hintergrundbild, um die Vorschau anzuzeigen.

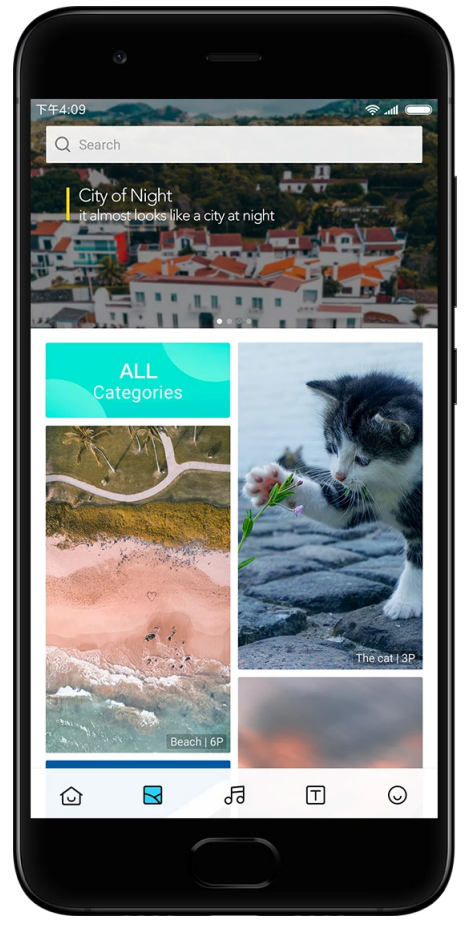

· Wischen Sie nach links oder rechts, um zwischen den Vorschauen zu wechseln. Tippen Sie auf "Übernehmen", um das Hintergrundbild anzuwenden.

· Wählen Sie aus, an welcher Stelle Sie das Hintergrundbild anwenden möchten.

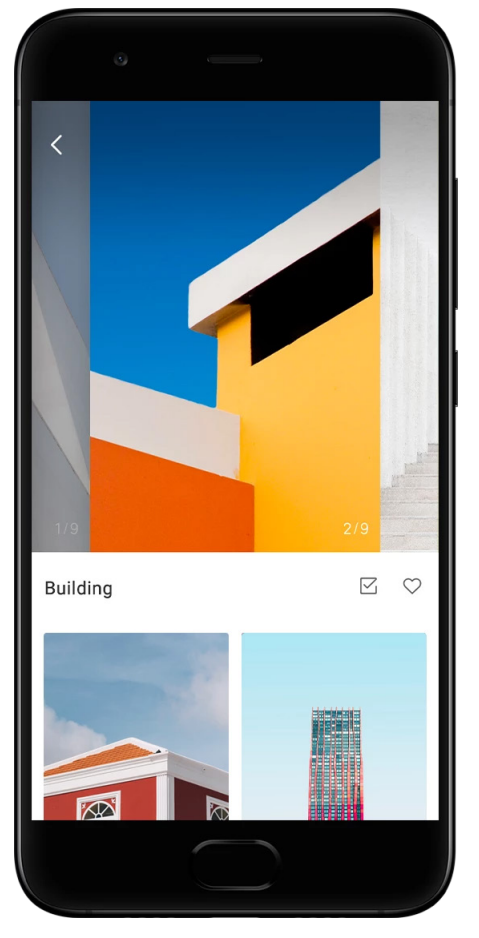

# 4. Klingeltöne

· Öffnen Sie die App und tippen Sie unten auf die entsprechende Taste, um die verfügbaren Klingeltöne anzuzeigen. Tippen Sie auf einen beliebigen Klingelton, um ihn wiederzugeben. · Tippen Sie neben einem Klingelton auf die Taste "Mehr", um die verfügbaren Optionen anzuzeigen.

· Wählen Sie aus, an welcher Stelle Sie den Klingelton anwenden möchten.

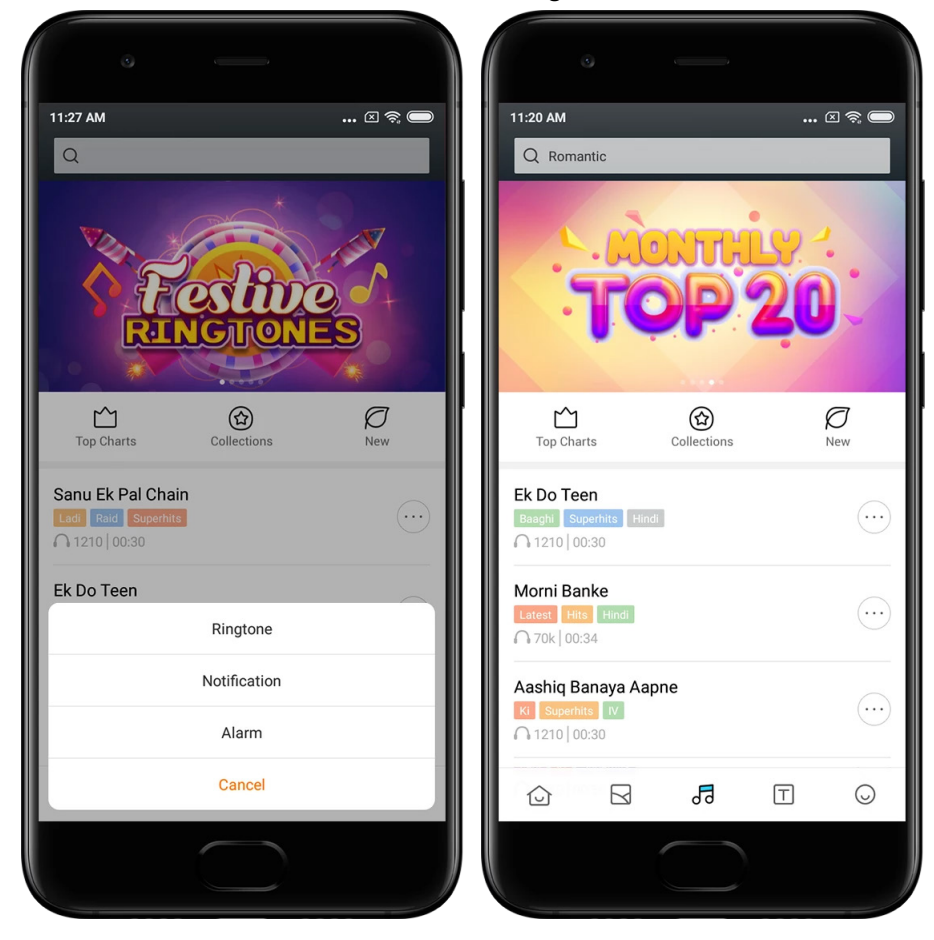

# 5. Schriftarten

· Öffnen Sie die App und tippen Sie unten auf die entsprechende Taste, um die verfügbaren Schriftarten anzuzeigen. Tippen Sie auf eine beliebige Schriftart, um die Details anzuzeigen. · Wischen Sie nach links oder rechts, um die Vorschauen anzuzeigen. Tippen Sie unten auf "Herunterladen", um die Schriftart herunterzuladen.

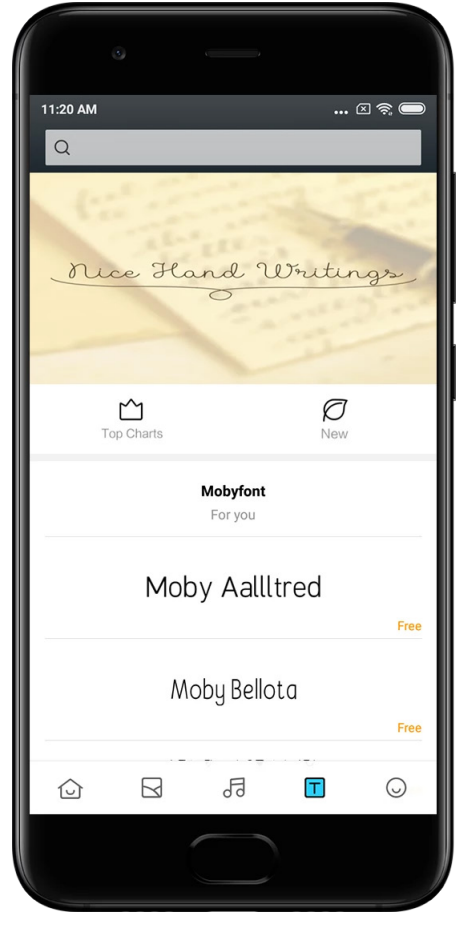

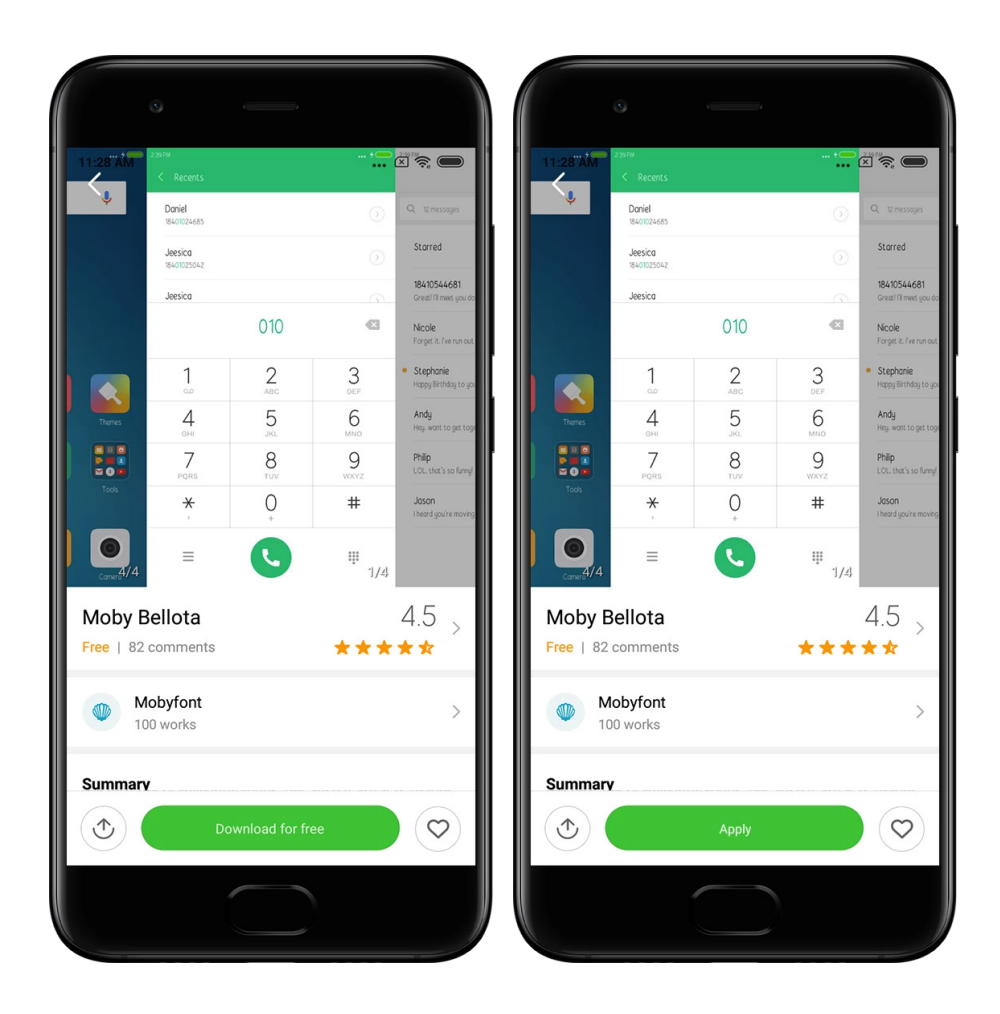

# <span id="page-38-0"></span>2-Datei-Manager

# <span id="page-38-1"></span>Datei-Manager

1. Schnellsuche

Die zuletzt verwendeten Dateien werden auf dem Startbildschirm nach dem Erstellungsdatum geordnet. Sie können auch nach Dateityp sortiert und standardmäßig bearbeitet werden.

2. Speicherstatistiken

Erfahren Sie auf einen Blick, welche Dateien den internen Speicher Ihres Geräts belegen, und zeigen Sie alle Elemente im Stammordner an.

3. Bereinigung

Löschen Sie unnötige Dateien und geben Sie durch zweimaliges Tippen Speicherplatz frei.

4. Dateien übertragen

Mithilfe der integrierten Mi Drop-Funktion können Sie Dateien für Geräte freigeben, die sich in der Nähe befinden, ohne eine Verbindung zum Internet herzustellen.

# <span id="page-39-0"></span>Lokale Datensicherungen

1. Datensicherungen erstellen

Gehen Sie zu "Einstellungen" > "Zusätzliche Einstellungen" > "Sichern und Zurücksetzen" > "Lokale Datensicherungen". Tippen Sie auf "Sichern", wählen Sie die Systemeinstellungen und Apps aus, die Sie sichern möchten, und tippen Sie erneut auf "Sichern". Das Erstellen von Datensicherungen kann einige Minuten in Anspruch nehmen.

2. Elemente wiederherstellen

Gehen Sie zu "Einstellungen" > "Zusätzliche Einstellungen" > "Sichern und Zurücksetzen" > "Lokale Datensicherungen". Wählen Sie die Systemeinstellungen und Apps aus, die Sie wiederherstellen möchten, und tippen Sie auf "Wiederherstellen".

3. Datensicherungen verschlüsseln

Wenn Sie eine verschlüsselte Datensicherung erstellen möchten, tippen Sie neben der Taste "Sichern" auf das Sperrsymbol. Sie müssen sich bei Ihrem Mi-Konto anmelden, um auf verschlüsselte Elemente zuzugreifen.

4. Automatische Datensicherungen

Gehen Sie zu "Einstellungen" > "Zusätzliche Einstellungen" > "Sichern und Zurücksetzen" > "Automatische Datensicherungen". Legen Sie Ihren Zeitplan für Datensicherungen fest und wählen Sie die Elemente aus, die Sie sichern möchten. Automatische Datensicherungen werden in der Liste der lokalen Datensicherungen angezeigt.

# <span id="page-39-1"></span>3-Sonstige

# <span id="page-39-2"></span>Feedback

Sie können Probleme, die bei der Verwendung Ihres Geräts auftreten, unseren Entwicklern melden. Vorschläge zur Verbesserung von MIUI sind ebenfalls willkommen. Wir sind stets bemüht, die gemeldeten Probleme in künftigen Versionen zu beheben.

1. Feedback anzeigen

Sie können mit einer der beiden folgenden Methoden auf die Feedback-App zugreifen: Tippen Sie auf Ihrem Startbildschirm auf das Symbol der Feedback-App. Gehen Sie zu "Einstellungen", scrollen Sie bis ganz nach unten und tippen Sie auf "Feedback".

2. Feedback übermitteln

Wählen Sie eines der Kontrollkästchen, bevor Sie Ihr Problem beschreiben. Wählen Sie das Kontrollkästchen "Probleme" zur Meldung von Fehlern und "Vorschläge" für die Übermittlung von Verbesserungsvorschlägen.

Beschreiben Sie das Problem, auf das Sie gestoßen sind. Sie können Ihrem Bericht Bilder, Bildschirmaufnahmen und Protokolle hinzufügen.

Wählen Sie das Element, auf das sich Ihr Feedback bezieht, damit wir das Problem lokalisieren können.

Wenn Sie einen Fehler melden, teilen Sie uns den Prozentsatz der Reproduzierbarkeit mit.

Tippen Sie auf "Senden", um Ihr Feedback zu übermitteln.

3. Fortschritt anzeigen

Tippen Sie in der oberen Ecke der Startseite auf "Mein Feedback", um die von Ihnen gemeldeten Probleme anzuzeigen. Tippen Sie auf ein beliebiges Problem, um den Fortschritt anzuzeigen.

Wenn unsere Entwickler Ihr Feedback kommentieren, können Sie auf der Detailseite des Problems darauf antworten.

# <span id="page-40-0"></span>4-Extras

# <span id="page-40-1"></span>Kalender

Der traditionelle indische Kalender ist sehr beliebt. Er kommt heutzutage ebenso wie der gregorianische Kalender zum Einsatz. Die Informationen aus dem traditionellen Kalender werden jeden Tag auf einer separaten Karte angezeigt.

Daily Panchang-Informationen – einschließlich Tithi, Samvat und Muhurt – sind verfügbar.

1. Wichtige Termine

Sie können die Informationen zu allen wichtigen Terminen direkt im Kalender anzeigen. Sie werden über Feiertage und wichtige Ereignisse informiert.

Für jedes Fest wird eine separate Karte mit detaillierten Informationen erstellt. Sie können die Karte öffnen, indem Sie auf die Benachrichtigung oder auf die Karte im App-Tresor tippen.

#### 2. Tägliche Grüße

Eine Karte mit täglichen Grüßen kann in WhatsApp, Facebook, ShareChat und andere Plattformen geteilt werden.

3. Horoskop

Horoskope für alle Sternzeichen sind in englischer Sprache verfügbar.

4. Cricket-Karte

Cricket ist in Indien sehr beliebt. Mit unserer Spezialkarte können Sie sich über den Spielplan und die Spielstände auf dem Laufenden halten.

# 5. Gesundheit und Fitness, Geschichte heute und Fußballkarten

Mit unseren Karten erhalten Sie aktuelle Nachrichten und Empfehlungen zu den verschiedensten Themen.

# <span id="page-41-0"></span>Uhr

# 1. Alarm hinzufügen

Öffnen Sie die Uhren-App und tippen Sie auf die Plustaste, um einen Weckalarm hinzuzufügen. Geben Sie an, ob Sie einen sich wiederholenden Alarm hinzufügen möchten, wählen Sie den gewünschten Klingelton aus und tippen Sie auf "Fertig".

# 2. Weltuhr

Individuelle Zeituhren hinzufügen

Rufen Sie in der Uhren-App die Registerkarte "Uhr" auf und tippen Sie auf die Plustaste, um eine Zeituhr für einen bestimmten Standort zu Ihrer Liste hinzuzufügen.

# 3. Geografischen Standort überprüfen

Tippen Sie auf eine beliebige Stadt aus Ihrer Liste, um den entsprechenden Standort auf der Karte anzuzeigen.

# 4. Stoppuhr

Rufen Sie die Registerkarte "Stoppuhr" auf und tippen Sie einfach auf die Starttaste, um die Stoppuhr zu verwenden. Tippen Sie auf die Flaggen-Taste, um die Zeit aufzunehmen. Sie können Ihre Stoppuhr auch anhalten und fortsetzen. Drücken Sie "Stopp", um Ihre Stoppuhr zurückzusetzen.

# 5. Timer

# Einstellen des Timers

Sie können Zeiten mit einer Dauer von 1 Sekunde bis 99 Stunden, 59 Minuten und 59 Sekunden einstellen. Tippen Sie unten auf die Taste, um Ihren Timer zu starten. Hintergrundgeräusche

Sie können festlegen, dass Hintergrundgeräusche über einen bestimmten Zeitraum wiedergegeben werden. Sie können auch festlegen, dass der Alarm am Ende des Hintergrundgeräusche-Timers stummgeschaltet wird.

# <span id="page-41-1"></span>**Wetter**

1. Wetterinformationen anzeigen

Öffnen Sie die Wetter-App, um die aktuellen Wetterinformationen und die fünftägige Wettervorhersage anzuzeigen.

24-Stunden-Vorhersage, Windgeschwindigkeit und -richtung, gefühlte Temperatur, UV-Index und Luftdruck werden ebenfalls auf der Startseite angezeigt.

2. Standorte verwalten

Tippen Sie unten auf der Startseite auf die Plustaste, um nach Städten zu suchen. Tippen Sie erneut auf die Plustaste und verwenden Sie die Taste "Bearbeiten", um Städte zu löschen.

# 3. Wetter-Einstellungen

Tippen Sie unten auf der Startseite auf die Taste "Mehr", um die Einstellungen aufzurufen. Sie können die Einheit für Temperatur und Windgeschwindigkeit einstellen und festlegen, ob die App Wetterinformationen während der Nacht aktualisieren soll.

#### 4. Wetterinformationen teilen

Tippen Sie unten auf der Startseite auf die Taste "Mehr" und anschließend auf "Teilen", um die Wetterinformationen an Ihre Freunde zu senden.

# <span id="page-42-0"></span>Sicherheit

#### <span id="page-42-1"></span>Cleaner

1. Papierkorb leeren

Der Cleaner ist eine Funktion der Sicherheitseinstellungen, mit der Sie Datenmüll von Ihrem Gerät entfernen können. Sie können unnötige Elemente löschen, die auf Ihrem Telefon gespeichert sind, um sicherzustellen, dass Ihr Gerät schnell und produktiv arbeitet.

# · So leeren Sie den Papierkorb

Öffnen Sie die Sicherheits-App und tippen Sie auf "Cleaner". Dadurch wird eine automatische Suche nach Dateimüll gestartet, die die folgenden 5 Hauptkategorien umfasst: Cache-Dateien, veraltete Dateien, Installationspakete, Restdaten und Speicher-Cache. Nach Abschluss des Scanvorgans können Sie angeben, welche Elemente bereinigt werden sollen.

Nach der Bereinigung können Sie den Bericht anzeigen, der Details zur Speichernutzung bereitstellt und Optionen vorschlägt, mit denen Sie weiteren Speicherplatz freigeben können.

· Elemente zu Ausnahmen hinzufügen

Sie können Elemente, die nicht gelöscht werden sollen, zu den Ausnahmen hinzufügen. Halten Sie nach Abschluss des Scanvorgangs ein Element gedrückt und wählen Sie "Zu Ausnahmen hinzufügen". Dieses Element wird bei künftigen Scanvorgängen ignoriert.

· Einsatzmöglichkeiten des Cleaners

Neben der proaktiven Nutzung des Cleaners können Sie auch eine

Benachrichtigungsfunktion aktivieren, die Sie darüber informiert, wenn der Datenmüll im Papierkorb des Geräts den festgelegten Grenzwert erreicht. Der Cleaner wird automatisch gestartet, wenn Sie auf die Benachrichtigung tippen.

2. Cleaner-Einstellungen

Sie können Erinnerungen festlegen und in den Einstellungen zwischen verschiedenen Scandefinitionen wechseln.

· Scandefinitionen auswählen

Sie können Scandefinitionen der beiden folgenden Anbieter nutzen: Tencent und Clean Master.

#### · Erinnerungen

Aktivieren Sie mithilfe des Umschalters die Option "An Bereinigung erinnern", um das Größenlimit für den Papierkorb festzulegen und Warnmeldungen zu planen. Sobald der Datenmüll auf Ihrem Telefon das Limit erreicht hat, erhalten Sie eine Benachrichtigung mit der Meldung, den Cleaner für die Bereinigung zu nutzen. Sie können auch die Häufigkeit der Warnmeldungen anpassen.

· Cleaner-Datenbank automatisch aktualisieren

Der Umfang des Cleaners kann in unregelmäßigen Abständen aktualisiert werden. Aktivieren Sie die Option für den Empfang automatischer Aktualisierungen, um sicherzustellen, dass Sie die neuesten Definitionen verwenden und Ihr Gerät effektiver bereinigt wird.

#### <span id="page-43-0"></span>Einfacher Scanvorgang

1. Einfacher Scanvorgang

Der einfache Scanvorgang ist ein Funktionsmodul, das Sicherheitsrisiken auf Ihrem Gerät frühzeitig erkennen kann. Dabei werden die folgenden drei grundlegenden Bedrohungen geprüft: Sicherheitsrisiken des Systems, unnötige Prozesse und Malware. Mithilfe des einfachen Scanvorgangs können Sie außerdem umgehend ermitteln, ob auf Ihrem Telefon optimierbare Elemente vorhanden sind und Probleme schneller identifizieren.

# · Überprüfte Elemente

Teilscan zur Systemsicherheit für die Überprüfung von berechtigungsbezogenen Problemen, Trojanern, Installationsproblemen und Systemaktualisierungen. Dadurch können Sie Risiken auf Ihrem Telefon erkennen und umgehend beheben. In einem zweiten Teilscan werden unnötig miteinander verkettete Startvorgänge gestoppt und nicht mehr benötigter Cache-Speicher gelöscht. Beim dritten Teilscan werden eine Spam-Filterung durchgeführt und die Zahlungsumgebung überprüft.

#### · Scanergebnisse

Nach dem Scanvorgang wird eine Punktzahl angezeigt, die die Sicherheitsstufe Ihres Telefons angibt. In den Scanergebnissen werden zudem unsichere Elemente angezeigt und Sie können angeben, ob Ihr Gerät optimiert werden soll.

2. Einstellungen für den Sicherheitscan

Sie können eine Verknüpfung für den Startbildschirm erstellen oder Elemente zur Optimierung aus der Empfehlungsliste auswählen.

# <span id="page-43-1"></span>Sicherheitscan

1. Sicherheitscan

Der Sicherheitscan ist eine Anwendung, die Ihr Telefon auf versteckte Viren oder bösartige Anwendungen hin überprüft.

Dabei werden eine Virenprüfung und eine Prüfung der Zahlungssicherheit miteinander kombiniert, um die umfassende Sicherheit Ihres Telefons zu gewährleisten.

# · Gescannte Elemente

Der Sicherheitscan löst Probleme im Zusammenhang mit dem WLAN, Datenschutz, Zahlungen und Viren. Zudem stellt er sicher, dass gefährliche Anwendungen und Viren im Telefonspeicher schnellstmöglich identifiziert werden.

· Zahlungssicherheit

Wenn Anwendungen mit einer Zahlungsfunktion gestartet werden, werden standardmäßig gleichzeitig Funktionen für die Zahlungssicherheit gestartet. Sie können

Zahlungsanwendungen, die Sie verwalten möchten, zum Ergebnisbildschirm hinzufügen.

2. Einstellungen für den Sicherheitscan

In den Einstellungen stehen verschiedene Optionen für Virendefinitionen und Aktualisierungen zur Verfügung.

· Virendefinitionen

Es stehen Virendefinitionen von Avast, Tencent und AVL zur Auswahl.

· Installationsmonitor

Aktivieren Sie mithilfe des Umschalters die Option "Vor der Installation überprüfen", um die installierten Apps auf Viren und Malware zu überprüfen.

# <span id="page-44-0"></span>Apps verwalten

# 1. Apps deinstallieren

Mit dieser Funktion können Sie mehrere Apps deinstallieren. Wählen Sie die gewünschten Apps aus und tippen Sie zur Deinstallation unten auf die entsprechende Taste.

# 2. App-Status überprüfen

Sie können Ihre Apps nach verschiedenen Parametern sortieren.

Folgende Parameter sind verfügbar:

- · Status
- · App-Name
- · Verwendungshäufigkeit
- · Belegter Speicher
- · Installationszeitpunkt

# Standard-Apps

Tippen Sie in der oberen Ecke des Bildschirms auf die Taste "Mehr" und wählen Sie "Standard-Apps", um benutzerdefinierte Apps verschiedenen Systemfunktionen zuzuordnen.

2. Berechtigungen

# Autostart

Sie können das Autostart-Verhalten einer App verwalten, um einen erhöhten Stromverbrauch zu vermeiden.

Stellen Sie den Steuerschalter der App auf "Aus", um den Autostart zu verhindern. Tippen Sie oben im Bildschirm auf die Taste "Mehr", um die Autostart-Berechtigungen für System-Apps zu verwalten.

App-Berechtigungen

Hier können Sie die Berechtigungen aller Apps verwalten, die auf Ihrem Gerät installiert sind.

Verwalten von Berechtigungen für einzelne Apps

Sie können alle Berechtigungen einer App überprüfen, indem Sie auf die App tippen. Verwenden Sie die Umschalter neben den einzelnen Berechtigungen, um im

Handumdrehen Zugriff zu gewähren oder einzuschränken.

Sie können Berechtigungen auch nach Typ sortieren, um alle Anwendungen mit einer bestimmten Berechtigung zu überprüfen.

# <span id="page-45-0"></span>Berechtigungen

1. Autostart

Sie können das Autostart-Verhalten einer App verwalten, um einen erhöhten Stromverbrauch zu vermeiden.

Stellen Sie den Steuerschalter der App auf "Aus", um den Autostart zu verhindern. Tippen Sie oben im Bildschirm auf die Taste "Mehr", um die Autostart-Berechtigungen für System-Apps zu verwalten.

# 2. App-Berechtigungen

Hier können Sie die Berechtigungen aller Apps verwalten, die auf Ihrem Gerät installiert sind.

3. Berechtigungen für einzelne Apps verwalten

Sie können alle Berechtigungen einer App überprüfen, indem Sie auf die App tippen. Verwenden Sie die Umschalter neben den einzelnen Berechtigungen, um im Handumdrehen Zugriff zu gewähren oder einzuschränken. Sie können Berechtigungen auch nach Typ sortieren, um alle Anwendungen mit einer bestimmten Berechtigung zu überprüfen.

# <span id="page-45-1"></span>Speed-Booster für Spiele

1. Funktionsweise des Speed-Boosters für Spiele

· Optimierung: Mit dieser Funktion können Sie den für Hintergrundprozesse reservierten Speicher leeren, um mehr Speicherplatz für das Spiel zu schaffen.

· Netzwerk: Der Speed-Booster für Spiele erhöht die Verbindungsgeschwindigkeit des Spiels durch Begrenzung der Bandbreite für Downloads, die im Hintergrund ausgeführt werden, wodurch Netzwerkverzögerungen reduziert werden.

· Konzentration: Benachrichtigungen werden ausgeblendet, Tasten werden deaktiviert. Nichts wird Sie ablenken!

Sie können auch eine Verknüpfung für den Startbildschirm erstellen – so ist der Speed-Booster für Spiele immer nur einen Tipp entfernt.

2. Spiele hinzufügen

Sie können die Spiele, die mit dem Speed-Booster optimiert werden sollen, zur Startseite hinzufügen.

# 3. Booster-Einstellungen

Starten Sie eine zuvor hinzugefügte Spiele-App auf der Startseite, um den Speed-Booster für Spiele automatisch einzuschalten.

Sie haben auch die Möglichkeit, die Geschwindigkeit von Downloads im Hintergrund zu begrenzen, Synchronisierungen zu deaktivieren und festzulegen, dass Ihr Gerät während der Wiedergabe nicht zwischen verschiedenen Netzwerken wechselt.

# <span id="page-46-0"></span>Tiefenbereinigung

1. Option zur Tiefenbereinigung verwenden

Rufen Sie die Sicherheitseinstellungen auf und scrollen Sie nach unten bis zur Option "Tiefenbereinigung". Diese Funktion bietet einen Überblick über die Speicherzuweisung Ihres Telefons und die Verteilung von Datenmüll.

· Fotos

Mithilfe der Tiefenbereinigung können doppelte Fotos und Bilder mit schlechter Qualität in Ihrer Galerie identifiziert werden. Sie können festlegen, ob redundante Elemente gelöscht werden sollen.

· Apps

Erfahren Sie, welche Apps seit längerem nicht mehr verwendet wurden, und deinstallieren Sie diese.

· App-Daten

Ermitteln Sie die Speicherplatznutzung durch die einzelnen Apps. Mithilfe dieser Funktion können Sie Speicherplatz freigeben.

· Umfangreiche Dateien

Nach einiger Zeit können sich umfangreiche Dateien auf Ihrem Telefon anhäufen, ohne dass Sie dies bemerken. Mithilfe dieser Funktion können Sie Dateien der Größe nach anordnen. Zudem können Sie ermitteln, von welchen Apps diese Dateien erstellt wurden.

· Videos

Hier werden alle Videos angezeigt, die auf Ihrem Handy gespeichert sind. Sie können nicht benötigte Videos löschen, um Speicherplatz freizugeben.

# 2. Einstellungen für die Tiefenbereinigung

Es stehen Scandefinitionen von Tencent und Clean Master zur Auswahl. Sie haben die Möglichkeit, in den Einstellungen Elemente zu den Ausnahmen hinzufügen.

# <span id="page-46-1"></span>**Akkuverbrauch**

Testen Sie den Stromverbrauch des Telefons und optimieren Sie Elemente mit hohem Stromverbrauch durch einmaliges Tippen, um die Akkulaufzeit Ihres Telefons zu verlängern. · Rufen Sie die Sicherheitseinstellungen auf und tippen Sie auf "Akkuverbrauch", um den Stromverbrauch Ihres Geräts zu ermitteln.

· Nach dem Scanvorgang können Sie den Akkustand, die Temperatur und die Kapazität überprüfen. Sie können alle identifizierten Probleme beheben; tippen Sie dazu einfach unten auf der Ergebnisseite auf die entsprechende Taste.

· Überprüfen Sie die optimierten Elemente und identifizieren Sie Probleme im Zusammenhang mit dem Stromverbrauch, die eine manuelle Optimierung erfordern. · Die Optimierung ist abgeschlossen.

· Schalten Sie den Stromsparmodus ein, um die Hintergrundaktivität von Apps zu reduzieren, die Synchronisierung zu stoppen und Systemanimationen zu minimieren. Sie können den Stromsparmodus so einstellen, dass er gemäß eines Zeitplans ein- und ausgeschaltet wird.

· Die Anzeige zum Akkuverbrauch ermöglicht die Überprüfung des Stromverbrauchs durch verschiedene Apps und Hardware-Elemente.

# <span id="page-47-0"></span>Netzwerk testen

1. Netzwerkprobleme identifizieren und beheben

Sie können bei Netzwerkproblemen jederzeit eine Überprüfung der aktuellen Netzwerkbedingungen durchführen.

- · Dabei werden die folgenden Komponenten geprüft:
- · WLAN-Verbindung
- · Netzwerkprotokolle
- · Netzwerkverbindung
- · Eingeschränkte Verbindungen
- · Hintergrundverbindungen
- · DNS-Einstellungen
- · Router

Nach Ansicht der Ergebnisse können Sie die aktuellen Netzwerkprobleme Schritt für Schritt beheben.

2. Schnelltest zur WLAN-Geschwindigkeit

Tippen Sie oben im Bildschirm auf die Taste "Mehr", um einen WLAN-Geschwindigkeitstest durchzuführen. Die Download-Geschwindigkeit Ihres aktuellen WLAN-Zugangspunktes wird überprüft.

# 3. Verknüpfte Anwendungen beenden

In den Testergebnissen werden Apps angezeigt, die alle aktuell mit dem Internet verbunden sind. Tippen Sie einfach auf eine beliebige App, um sie zu beenden.

# <span id="page-47-1"></span>Sperrliste

1. Blockierte Nachrichten und Anrufe

In der Sperrliste werden alle Arten von Spam-Anrufen, Phishing-Anrufen sowie kommerzielle Anrufe und Nachrichten automatisch für Sie gefiltert. Dieser Bildschirm zeigt den Verlauf zu den gefilterten SMS-Nachrichten und eingehenden Anrufen an.

· SMS

Eine hervorgehobene Telefonnummer gibt an, dass ungelesene Nachrichten vorhanden sind. Die Telefonnummern wechseln nach dem Lesen der entsprechenden Nachrichten von rot zu schwarz.

Tippen Sie auf eine Nachricht, um sie zu lesen. Sie können alle Nachrichten, die von einer bestimmten Nummer gesendet wurden, entsperren und wiederherstellen oder direkt auf Nachrichten antworten.

Tippen Sie auf die Taste "Bearbeiten" oder halten Sie eine beliebige SMS-Nachricht gedrückt, um mehrere Nachrichten zu entsperren oder zu löschen. Tippen Sie auf "Alle lesen", um alle Nachrichten als gelesen zu markieren.

· Eingehende Anrufe

Tippen Sie auf einen Anrufverlauf, um den vollständigen Verlauf für eine bestimmte Telefonnummer anzuzeigen. Sie können festlegen, ob diese Nummer entsperrt, ein Rückruf getätigt oder eine SMS-Nachricht gesendet werden soll.

Tippen Sie auf die Taste "Bearbeiten" oder halten Sie einen beliebigen Datensatz gedrückt, um mehrere Elemente zu entsperren oder zu löschen.

- 2. Sperrlisten-Einstellungen
- · Umschalter für Sperrliste

Betätigen Sie diesen Umschalter, um die Sperrliste zu aktivieren bzw. zu deaktivieren. Wenn die Sperrliste deaktiviert wurde, werden Spam-Anrufe und -Nachrichten nicht mehr automatisch gefiltert.

· Blockierte Nummern und Ausnahmen

Sie können durch die Angabe spezifischer Telefonnummern, Vorwahlen und Standorte festlegen, welche eingehenden Anrufe und Nachrichten blockiert bzw. zugelassen werden sollen.

Tippen Sie auf "Blockierte Nummern"/"Ausnahmen", um Elemente hinzuzufügen oder zu bearbeiten.

· Benachrichtigungen zu Objekten aus der Sperrliste

Sie können festlegen, ob der Inhalt eines gesperrten Anrufs oder einer gesperrten Nachricht in der Benachrichtigungsleiste angezeigt werden soll.

· SMS-Filter automatisch aktualisieren

Sie können auch auf "Aktualisieren" tippen, um die Synchronisierung manuell durchzuführen.

· Einstellungen der SMS-Sperrliste

Sie können festlegen, ob Nachrichten von Fremden und Diensten blockiert, gefiltert oder zugelassen werden sollen. Optionen für Kontakte sind ebenfalls verfügbar.

Fügen Sie Schlüsselwörter zur Sperrliste hinzu und Ausnahmen zum Blockieren oder Zulassen von Nachrichten, die bestimmte Wörter enthalten.

· Einstellungen der Anrufsperrliste

Sie können Anrufe von Fremden, weitergeleitete Anrufe, Anrufe aus dem Ausland und Anrufe von gemeldeten Nummern blockieren oder zulassen. Optionen für Kontakte sind ebenfalls verfügbar.

· Einstellungen für SIM-Karte 2

Sie können festlegen, ob dieselben Regeln für die SIM-Karte 2 gelten sollen, oder alternative Regeln einrichten.

# <span id="page-49-0"></span>App-Sperre

# 1. Passwort festlegen

Nutzen Sie die App-Sperre, um die Daten einzelner Apps und Ihre Privatsphäre zu schützen. Rufen Sie die Sicherheitseinstellungen auf und tippen Sie auf "App-Sperre", um Ihr Passwort festzulegen. Der Passworttyp ist standardmäßig auf "Muster" eingestellt.

# Ändern des Passworttyps

Wenn Sie Ihr Passwort festgelegt haben, tippen Sie auf "Passwort ändern", um zwischen verschiedenen Passworttypen zu wechseln. Die Typen "Muster", "PIN" und "Kombiniertes Passwort" sind verfügbar.

# Hinzufügen Ihres Mi-Kontos

Nachdem Sie Ihr Passwort festgelegt haben, können Sie Ihr Mi-Konto hinzufügen. Wenn Sie das Passwort für die App-Sperre vergessen haben, können Sie es über das Mi-Konto zurücksetzen.

Wir empfehlen dringend, Ihr Mi-Konto hinzuzufügen, wenn Sie die App-Sperre verwenden. Wenn Sie Ihr Konto nicht hinzugefügt haben, können Sie das Passwort für die App-Sperre nur durch eine Wiederherstellung der Werkseinstellungen zurücksetzen.

# Verwendung von Fingerabdrücken

Sie können die auf Ihrem Gerät gespeicherten Fingerabdrücke für die Verifizierungsoption der App-Sperre verwenden. Beim Hinzufügen eines neuen Fingerabdrucks müssen Sie Ihr Passwort erneut bestätigen.

Andernfalls können Sie für Verifizierungen durch die App-Sperre keine Fingerabdrücke verwenden.

# 2. Apps mit der App-Sperre schützen

Wenn Sie die App-Sperre zum ersten Mal verwenden, überprüft die Funktion, welche Apps auf Ihrem Gerät installiert sind und empfiehlt diejenigen, die möglicherweise geschützt werden müssen.

Betätigen Sie einfach den Umschalter neben dem Namen einer App, um die Schutzfunktion der App-Sperre hinzuzufügen oder zu entfernen.

Tippen Sie zur App-Suche oben im Bildschirm auf das Suchfeld.

# 3. Einstellungen der App-Sperre

# Umschalter der App-Sperre

Betätigen Sie den Umschalter, um die Schutzfunktion der App-Sperre hinzuzufügen oder zu entfernen. Beim Betätigen des Umschalters wird die Schutzfunktion für alle Anwendungen zusammen mit dem Passwort für die App-Sperre entfernt.

# Anwendung der App-Sperre

Sie können festlegen, in welchen Situationen die App-Sperre angewendet werden soll. Derzeit stehen drei Optionen zur Auswahl.

· Gerät ist gesperrt: Die App-Sperre wird erst angewendet, wenn Sie Ihr Gerät sperren und nach dem Entsperren eine geschützte App öffnen.

· Gerät ist gesperrt oder App wurde beendet: Sie müssen nach dem Entsperren Ihres Geräts bzw. Beenden einer geschützten App das Passwort für die App-Sperre verifizieren.

· Gerät ist gesperrt bzw. wird 1 Minute nach Beenden der App gesperrt: · Sie müssen das Passwort für die App-Sperre verifizieren, wenn Sie Ihr Gerät entsperrt haben bzw. wenn der Versuch, eine geschützte App innerhalb von 1 Minute nach Beenden der App erneut zu öffnen, gescheitert ist.

Ändern des Passworts

Sie können den Passwort-Typ der App-Sperre und das Passwort selbst ändern. Mit Fingerabdruck entsperren

Wenn Sie für die App-Sperre keine Fingerabdrücke verwenden möchten, betätigen Sie den entsprechenden Umschalter. Sie müssen Ihren Fingerabdruck verifizieren, wenn Sie diese Funktion erneut aktivieren.

Inhalt ausblenden

Die App-Sperre ermöglicht es Ihnen, die Inhalte von Benachrichtigungen auf dem Sperrbildschirm und in der Benachrichtigungsleiste einzelner Apps auszublenden. Nachdem Sie in den Einstellungen auf "Inhalt ausblenden" getippt haben, werden alle kompatiblen Apps angezeigt.

Wenn diese Funktion aktiviert ist, wird anstelle des eigentlichen Inhalts die Meldung "Sie haben eine neue Nachricht" angezeigt.

#### Alle Apps gleichzeitig entsperren

Mit dieser Funktion können Sie alle geschützten Anwendungen durch einmalige Eingabe des Passwort entsperren.

#### Mi-Konto hinzufügen

Fügen Sie Ihr Mi-Konto hinzu, um das Passwort für die App-Sperre zurücksetzen zu können.

# 4. Passwort für die App-Sperre verifizieren

Wenn die App-Sperre aktiviert ist, wird nach dem Öffnen einer geschützten App ein Dialogfeld zur Eingabe des Passworts angezeigt.

Sie können das Passwort eingeben oder die App mit Ihrem Fingerabdruck entsperren.

Tippen Sie auf "Passwort vergessen", um das Passwort für die App-Sperre zurückzusetzen. Die Ihnen zur Verfügung stehenden Optionen können variieren. Dies hängt davon ab, ob Sie Ihr Mi-Konto vor dem Zurücksetzen des Passworts hinzugefügt haben.

Wenn Sie die App nicht öffnen möchten, tippen Sie in der oberen Ecke des Bildschirms auf die Taste "Zurück", um das Dialogfeld zur Verifizierung zu schließen.

#### <span id="page-50-0"></span>Dual-Apps

· Mithilfe einer Dual-App können Sie eine vorhandene App auf Ihrem Gerät klonen und unabhängig voneinander in einem anderen Konto verwenden.

· Sie können Dual-Apps unter "Apps verwalten" > "Dual-Apps" erstellen. Hier wird eine Liste der kompatiblen Apps angezeigt, die auf Ihrem Gerät installiert sind.

· Zusätzlich zu den installierten Apps, die mit dieser Funktion kompatibel sind, können Sie auch die von uns empfohlenen Apps anzeigen. Betätigen Sie Umschalter neben dem Namen einer App, um eine Dual-App zu erstellen.

· Suchen Sie über die Suchleiste oben im Bildschirm nach den Apps, die auf Ihrem Gerät installiert sind.

· Für jede Dual-App wird auf dem Startbildschirm eine separate Verknüpfung angezeigt. In der Ecke der jeweiligen Verknüpfung wird ein Dual-App-Symbol angezeigt, damit Sie die Apps voneinander unterscheiden können.

· Wenn das System eine Aktion durch eine App erfordert, für die eine Dual-App erstellt wurde, werden Sie gefragt, welche App verwendet werden soll.

#### Deinstallation von Dual-Apps

Sie können Dual-Apps deinstallieren ebenso wie Sie reguläre Apps deinstallieren. Sie haben auch die Möglichkeit, Apps durch Betätigen des Umschalters der entsprechenden App in den Sicherheitseinstellungen zu deinstallieren.

Alle App-Daten der Dual-App, die Sie deinstallieren, werden gelöscht.

#### Konten für Dual-Apps

Wenn eine Dual-App den Schnittstellenstandards von Google für mehrere Konten entspricht, können Sie auf dieser Seite Dual-App-Konten hinzufügen und synchronisieren sowie deren Einstellungen anpassen. Die Einstellungen für Drittanbieter-Apps können variieren.

# <span id="page-51-0"></span>Notizen

1. Notiz erstellen

Starten Sie die App und tippen Sie auf die Plustaste, um eine neue Notiz hinzuzufügen. Notizen unterstützen das Hinzufügen von Text, Bildern und Audiodateien.

# 2. Sprachnotizen

Tippen Sie auf das Schallwellensymbol, um eine Audioaufnahme zu erstellen und diese in Ihrer Notiz zu speichern.

#### 3. Funktionen

Sie können in einer Notiz Vorlagen verwenden, Bilder, Checklisten und Sprachnotizen hinzufügen sowie Text formatieren.

Darüber hinaus können Notizen in Textform oder als Bild auf verschiedenen Plattformen geteilt werden.

Halten Sie eine beliebige Notiz gedrückt, um eine Erinnerung festzulegen, die Notiz auszublenden oder sie einem Ordner hinzuzufügen.

# 4. Notizen löschen

Öffnen Sie eine Notiz und tippen Sie auf die Taste "Mehr", um sie zu löschen. Sie können auch mit zwei Fingern nach oben wischen, um diese Aktion auszuführen. Halten Sie eine Notiz gedrückt, um mehrere Notizen gleichzeitig löschen zu können.

5. Gelöschte Notizen wiederherstellen

Um gelöschte Notizen anzuzeigen, tippen Sie auf der Startseite auf "Notizen" und wählen Sie "Papierkorb". Tippen Sie auf die Notiz, die Sie wiederherstellen möchten. Wenn Sie die gewünschte Notiz nicht finden können, suchen Sie unter i.mi.com nach der Notiz.

# 6. Ordner

Tippen Sie auf der Startseite auf "Notizen", um das Dropdownmenü einzublenden. An dieser Stelle können Sie Ordner anlegen.

Außerdem haben Sie die Möglichkeit, Notizen in neue Ordner zu verschieben.

7. Suche

Geben Sie auf der Startseite Schlüsselwörter in die Suchleiste ein, um nach bestimmten Notizen zu suchen.

# 8. Ausgeblendete Notizen

Wischen Sie vom oberen Teil des Bildschirms bis zur Mitte, um ausgeblendete Notizen anzuzeigen.

9. Ansicht

Tippen Sie auf der Startseite auf die Taste "Mehr", um zwischen der Listen- und Rasteransicht zu wechseln.

# <span id="page-52-0"></span>Rekorder

1. Audioaufzeichnung

Starten Sie die App und tippen Sie einfach auf "Aufzeichnen", um die Audioaufzeichnung zu starten. Sie können während der Aufzeichnung den Vorgang anhalten und fortsetzen sowie bestimmte Segmente markieren.

2. Aufzeichnungen anzeigen

Tippen Sie auf "Aufzeichnungen", um alle von Ihnen erstellten Aufzeichnungen anzuzeigen.

3. Einstellungen (können je nach Gerät variieren)

Tippen Sie in der oberen Ecke auf das Symbol für die Einstellungen, um die verfügbaren Optionen anzuzeigen. Hier können Sie die Qualität von Aufzeichnungen einstellen, die Verwendung des Empfängers zur Audiowiedergabe zulassen und vieles mehr.

# <span id="page-52-1"></span>Bildschirmrekorder

1. Bildschirmrekorder

Sie finden den Bildschirmrekorder auf Ihrem Startbildschirm im Ordner "Extras". Starten Sie die App und tippen Sie auf die rote Taste, um den Rekorder zu aktivieren. Die Starttaste wird in der Ecke des Bildschirms angezeigt. Machen Sie sich bereit und tippen Sie auf diese Taste, um die Aufzeichnung zu starten.

#### 2. Aufzeichnung beenden

Tippen Sie auf Ihrem Bildschirm auf die Stopptaste, um die Aufzeichnung zu beenden.

#### 3. Aufzeichnung abbrechen

Tippen Sie auf der Starttaste auf "X", wenn Sie die Aufnahme abbrechen und den Bildschirmrekorder beenden möchten.

# 4. Videos verwalten

Die von Ihnen aufgezeichneten Videos werden auf der Startseite des Bildschirmrekorders angezeigt. Hier können Sie die Aufzeichnungen anzeigen und bearbeiten.

#### 5. Einstellungen

· Auflösung: Sie können Videos mit unterschiedlicher Auflösung aufnehmen. Videos mit höherer Auflösung sehen schärfer aus.

· Videoqualität Eine bessere Videoqualität ermöglicht ein gestochen scharfes Bild und größere Dateien.

· Framerate: Höhere Frameraten verringern Bewegungsunschärfen in Videos, erfordern aber mehr Systemressourcen. Ihr Gerät kann bei der Aufzeichnung längerer Videos mit hohen Frameraten überhitzen.

· Ausrichtung: Legen Sie als Ausrichtung das Hoch- oder Querformat fest oder wählen Sie den Modus "Automatisch".

· Tonquelle: Nehmen Sie Videos ohne Ton auf oder fügen Sie Mikrofon-/Systemtöne hinzu.

· Bildschirm zum Beenden sperren: Sperren Sie Ihr Gerät, um die laufende Aufzeichnung zu beenden und zu speichern.

· Berührungsgesten anzeigen: Während der gesamten Aufzeichnung werden weiße Punkte zur Kennzeichnung der Stellen angezeigt, die Sie auf dem Bildschirm berührt haben.

· Navigationstasten visualisieren: Legen Sie fest, dass bei Drücken der Tasten "Start",

"Menü" und "Zurück" Eingabeaufforderungen angezeigt werden sollen.

# <span id="page-53-0"></span>Rechner

1. Basis-Rechner

Der Basis-Rechner ist das erste, was Sie sehen, wenn Sie die App öffnen.

# 2. Wissenschaftlicher Rechner

Starten Sie den Rechner und tippen Sie auf den Umschalter, um zum wissenschaftlichen Rechner zu wechseln, mit dem Sie Rechenvorgänge unter Verwendung von trigonometrischen Funktionen, Winkelmaßen und Wurzeln ausführen können.

#### 3. Umwandler

Mit dieser Funktion können Sie sowohl Währungen als auch Maßeinheiten umrechnen.

#### 4. Hypothekenrechner

Mit anpassbaren Rückzahlungsmethoden und Zinssätzen macht der Hypothekenrechner die Planung Ihrer Finanzen wesentlich einfacher.

# <span id="page-54-0"></span>Kompass

# 1. Gerät kalibrieren

Nach der Identifizierung signifikanter Störungen schlägt der Kompass eine Kalibrierung des Geräts vor. Folgen Sie in solchen Fällen einfach den Anweisungen auf Ihrem Bildschirm.

# 2. Kompass

Positionieren Sie Ihr Gerät auf einer horizontalen Fläche, um den Kompass anzuzeigen. Halten Sie Ihr Telefon senkrecht, um das von Ihrer Kamera bereitgestellte Bild anzuzeigen.

# 3. Wasserwaage

Wischen Sie von der Startseite aus nach links, um Ihr Telefon als Wasserwaage zu verwenden.

# <span id="page-54-1"></span>Mi Mover

# 1. App starten

Gehen Sie zu "Einstellungen" > "Weitere Einstellungen" > "Mi Mover", um die App zu öffnen.

# 2. Von iPhone zu Mi Phone wechseln

Sie können Kontakte, Fotos und Videos, Kalenderereignisse und Notizen übertragen. Verbinden Sie beide Geräte per WLAN, starten Sie die App "Mi Mover" und tippen Sie auf "Ich bin Empfänger". Wählen Sie "Von iPhone importieren", geben Sie Ihre Apple-ID und Ihr Passwort ein und tippen Sie auf "Anmelden", um die Übertragung zu starten. (Hinweis: Bei Geräten, die unter iOS 10.3 oder höher laufen, ist eine zweistufige Authentifizierung erforderlich).

Wechsel vom alten zum neuen Mi Phone

· Neues Gerät

Starten Sie Mi Mover und tippen Sie auf "Ich bin Empfänger". Wählen Sie "Von Android-Telefon importieren" und erstellen Sie einen QR-Code.

· Altes Gerät

Starten Sie Mi Mover, tippen Sie auf "Ich bin Absender" und scannen Sie den QR-Code auf dem neuen Gerät. Wählen Sie die Elemente aus, die Sie übertragen möchten, und tippen Sie auf "Senden". Während der Übertragung können Sie keine Internetverbindung herstellen, da Mi Mover die WLAN-Verbindung zum Senden der Elemente nutzt.

# 3. Von Android-Telefon zu Mi Phone wechseln

· Neues Mi Phone

Starten Sie Mi Mover und tippen Sie auf "Ich bin Empfänger". Wählen Sie "Von Android-Telefon importieren" und erstellen Sie einen QR-Code.

· Altes Android-Telefon

Installieren Sie die Mi Mover-App und öffnen Sie sie. Tippen Sie auf "Starten" und scannen Sie den QR-Code auf dem neuen Gerät. Wählen Sie die Elemente aus, die Sie übertragen möchten, und tippen Sie auf "Senden".

# <span id="page-55-0"></span>Scanner

# 1. App starten

Sie können den Scanner öffnen, indem Sie auf dem Startbildschirm auf das entsprechende Symbol tippen bzw. mittels Verknüpfungen im Browser, in der globalen Suche und in Mi Wallet.

# 2. Codes scannen

Sie können nicht nur Barcodes und QR-Codes scannen, sondern auch Codes auf Bildern identifizieren, die in Ihrer Galerie gespeichert sind. Tippen Sie dazu oben rechts auf der Startseite auf das entsprechende Symbol.

# 3. Einkauf

Scannen Sie das Produkt, das Sie kaufen möchten, um es auf den Onlinehandel-Plattformen zu suchen.

# 4. Dokumente scannen

Mit dieser Funktion können Sie gescannte Dokumente als Bilder speichern oder Text erkennen und als Notiz speichern. Erkannter Text kann auch in die Zwischenablage kopiert werden.

# Mi Drop-Benutzerhandbuch

Mi Drop ist eine von Xiaomi entwickelte App für die Dateifreigabe. Mithilfe dieser App können Sie Dateien, Musik, Bilder, Apps und andere Elemente für alle Android-Geräte freigeben. Dateiübertragungen in Mi Drop sind 200 Mal schneller als Bluetooth-Übertragungen. Die Übertragungsgeschwindigkeit beträgt bis zu 50 MBit/s.

# 1. Dateien in Mi Drop senden

Starten Sie Mi Drop und tippen Sie auf "Senden".

Wählen Sie gewünschten Dateien aus, tippen Sie auf die Taste "Senden" und warten Sie, bis der Empfänger angezeigt wird.

Tippen Sie auf das Profilbild der anderen Person und starten Sie die Übertragung.

2. Dateien in Mi Drop empfangen

Starten Sie die Mi Drop-App und tippen Sie auf eine Empfangsoption. Warten Sie, bis das andere Gerät eine Verbindung hergestellt hat.

# 3. Verbindung zum Gerät über einen QR-Code herstellen

Sendegerät: Tippen Sie auf "QR-Code scannen", um eine Verbindung herzustellen und den QR-Code des Empfängergeräts zu scannen.

Empfängergerät: Tippen Sie auf "Per QR-Code verbinden", um den QR-Code anzuzeigen.

4. Mi Drop für Freunde freigeben

Starten Sie die Mi Drop-App und tippen Sie auf "Mi Drop freigeben"; die Option "Portabler Hotspot" und "Bluetooth" werden angezeigt.